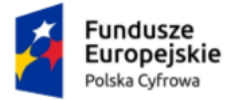

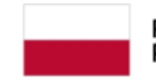

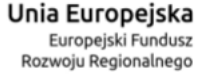

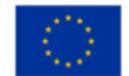

# **Aplikacja Administratora Podmiotu**

# Instrukcja użytkownika

**Numer wersji: 1.8**

**Data ostatniej aktualizacji: 2024-02-22**

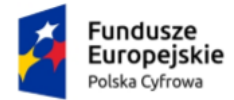

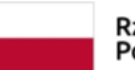

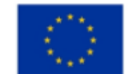

# <span id="page-1-0"></span>Spis treści

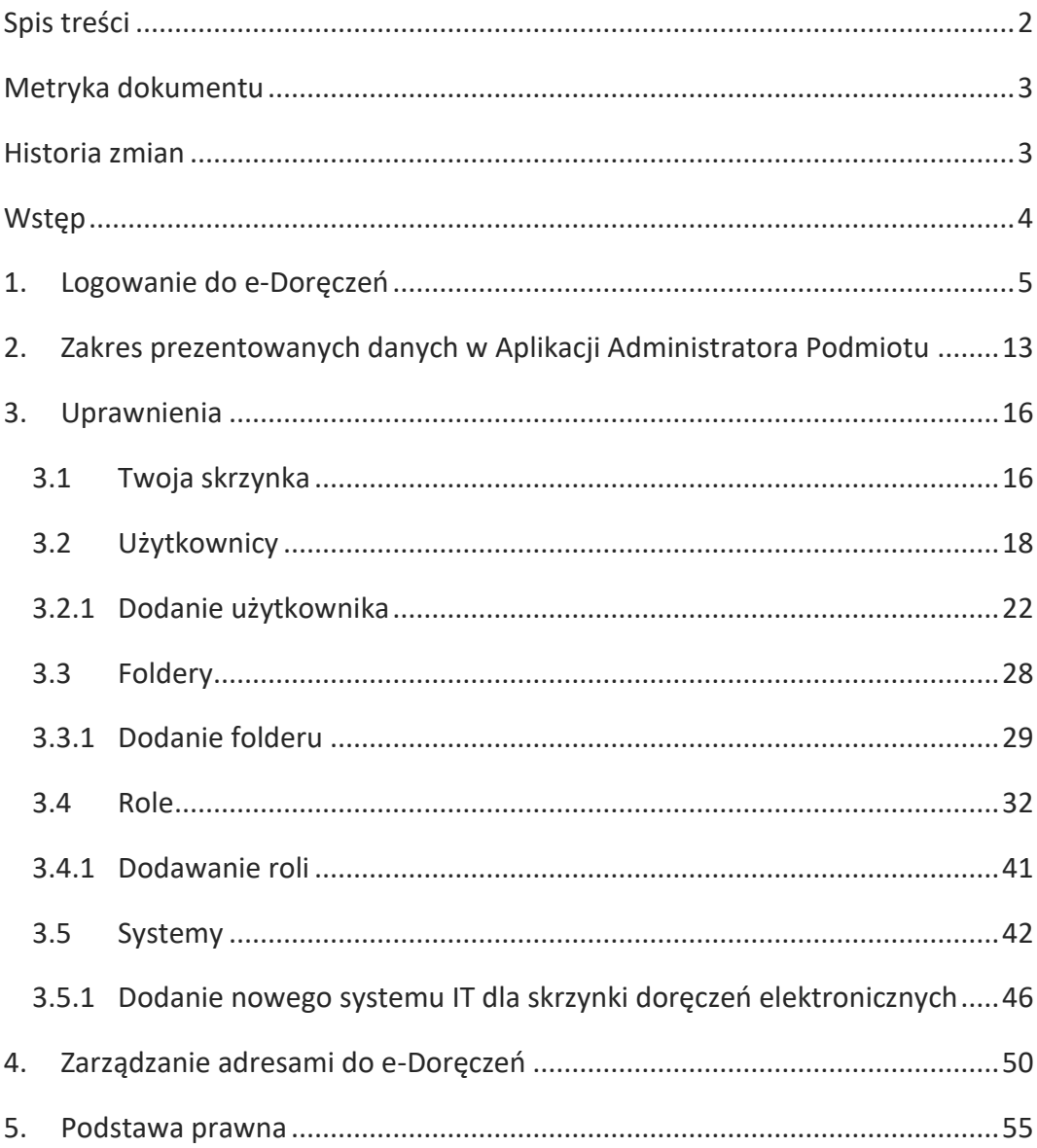

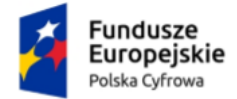

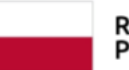

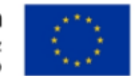

# <span id="page-2-0"></span>**Metryka dokumentu**

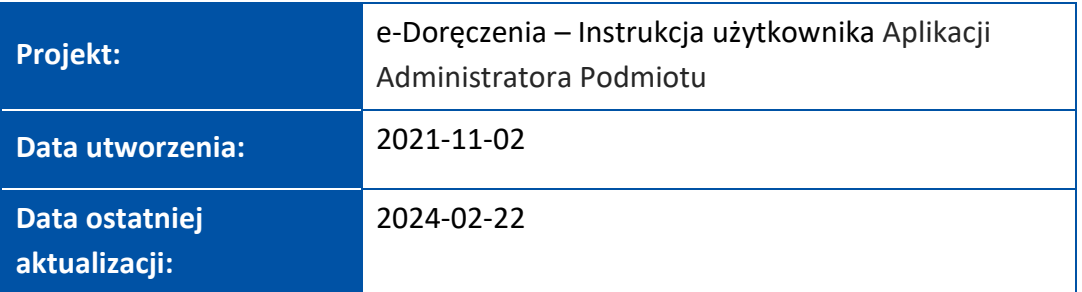

### <span id="page-2-1"></span>**Historia zmian**

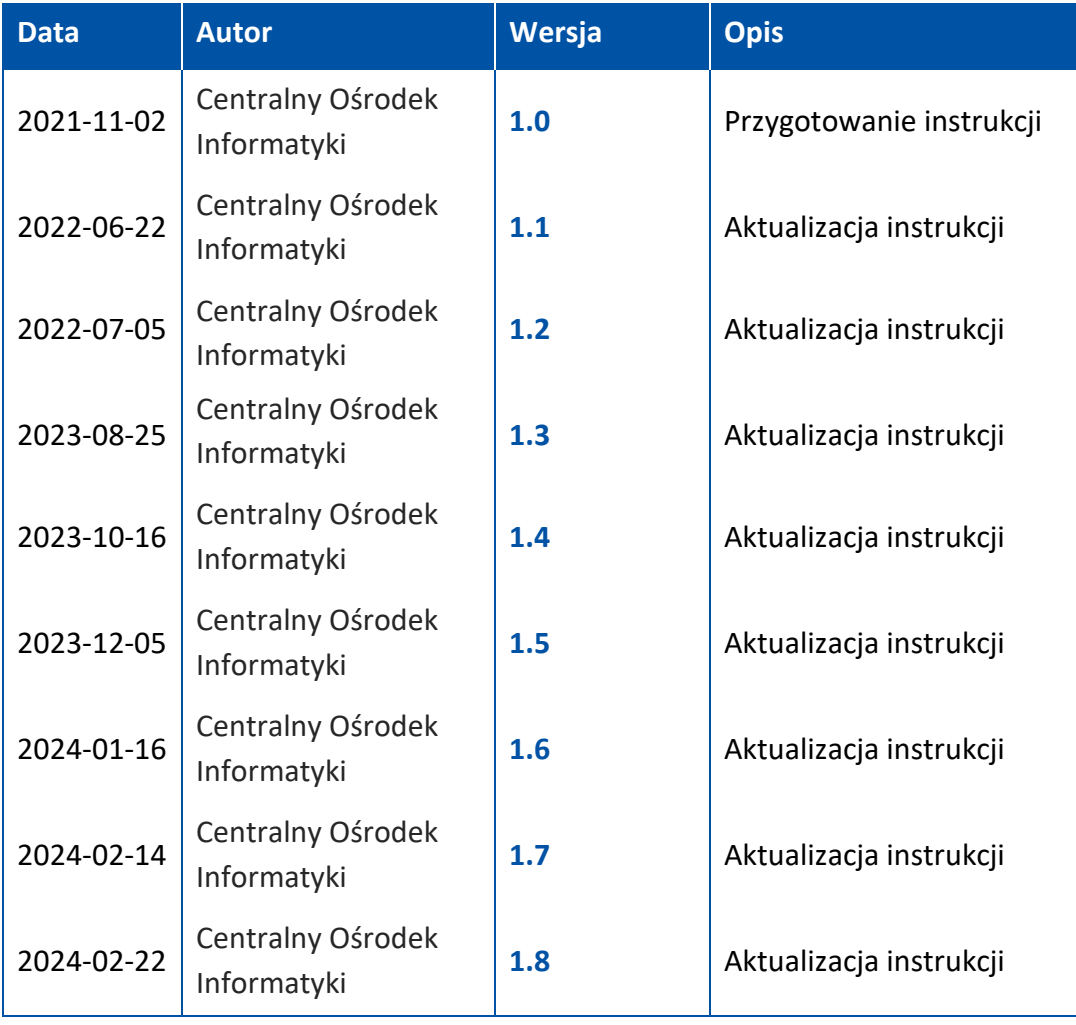

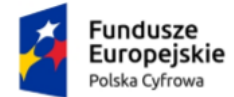

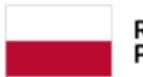

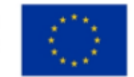

# <span id="page-3-0"></span>**Wstęp**

W instrukcji został przedstawiony proces obsługi skrzynki doręczeń elektronicznych z rolą **Właściciel** i **Administrator**.

Uprawniony użytkownik (Właściciel lub Administrator skrzynki) może zarządzać:

- użytkownikami skrzynki doręczeń elektronicznych,
- zasobami w skrzynce doręczeń elektronicznych,
- rolami i uprawnieniami do skrzynki doręczeń elektronicznych,
- systemami IT dla skrzynki doręczeń elektronicznych.

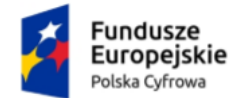

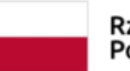

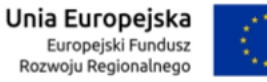

# <span id="page-4-0"></span>**1. Logowanie do e-Doręczeń**

Obywatele, podmioty publiczne i osoby wykonujące zawody zaufania publicznego, którzy korzystają z publicznej usługi e-Doręczeń, mają dostęp do e-Doręczeń ze stron internetowych **mObywatel.gov.pl** i **edoreczenia.gov.pl**.

Aby skorzystać z **Aplikacji Administratora Podmiotu**, musisz się zalogować.

Dostępne są dwie opcje logowania:

- profil zaufany, e-dowód lub bankowość elektroniczna,
- aplikacja mObywatel.

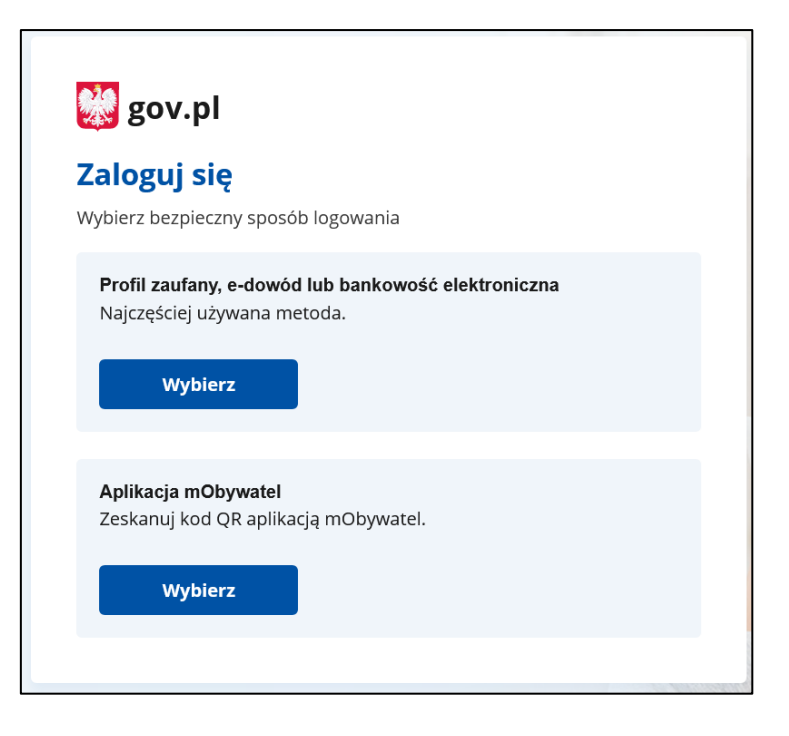

Wybierz odpowiedni dla Ciebie sposób, w jaki zalogujesz się do **serwisu gov.pl**.

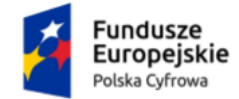

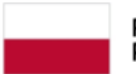

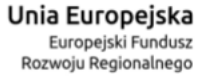

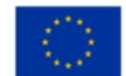

#### Aplikacja Administratora Podmiotu Instrukcja użytkownika

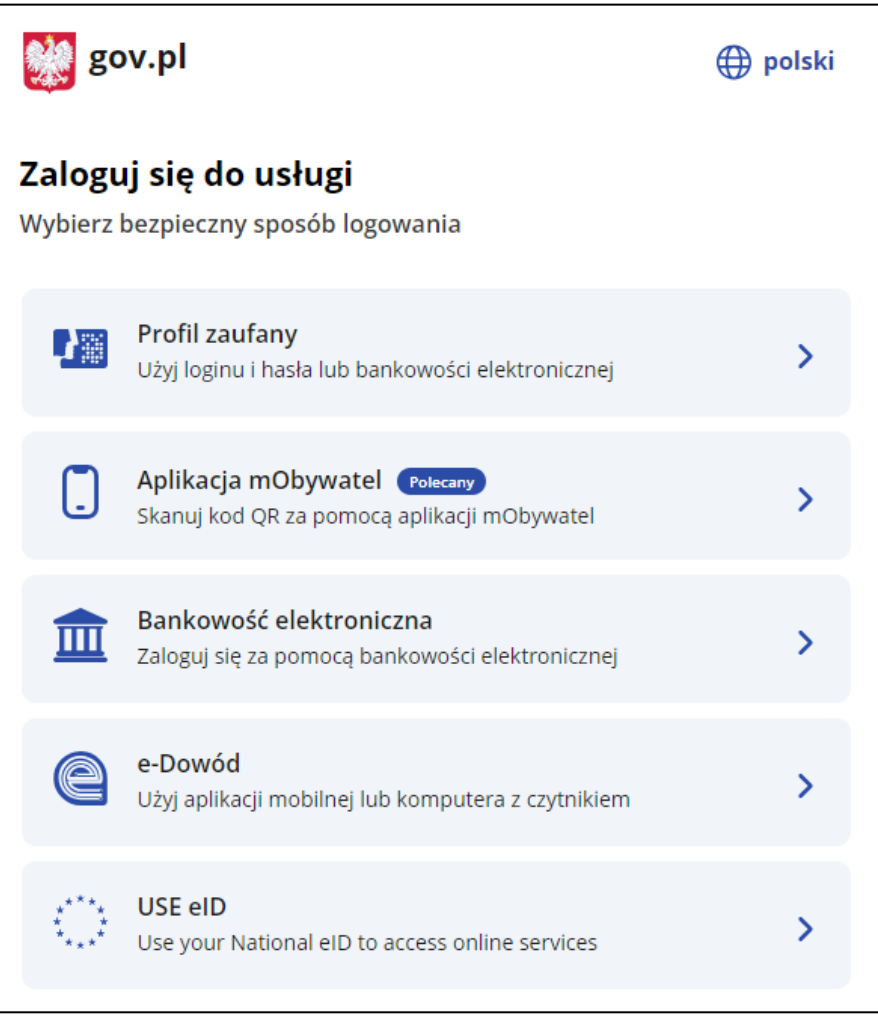

Po zalogowaniu wyświetla się ekran **Załóż skrzynkę**. Aby skorzystać z usługi, musisz mieć skrzynkę ePUAP.

Potwierdź automatyczne założenie skrzynki.

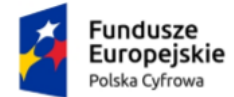

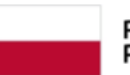

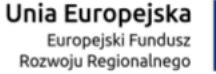

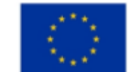

Aplikacja Administratora Podmiotu Instrukcja użytkownika

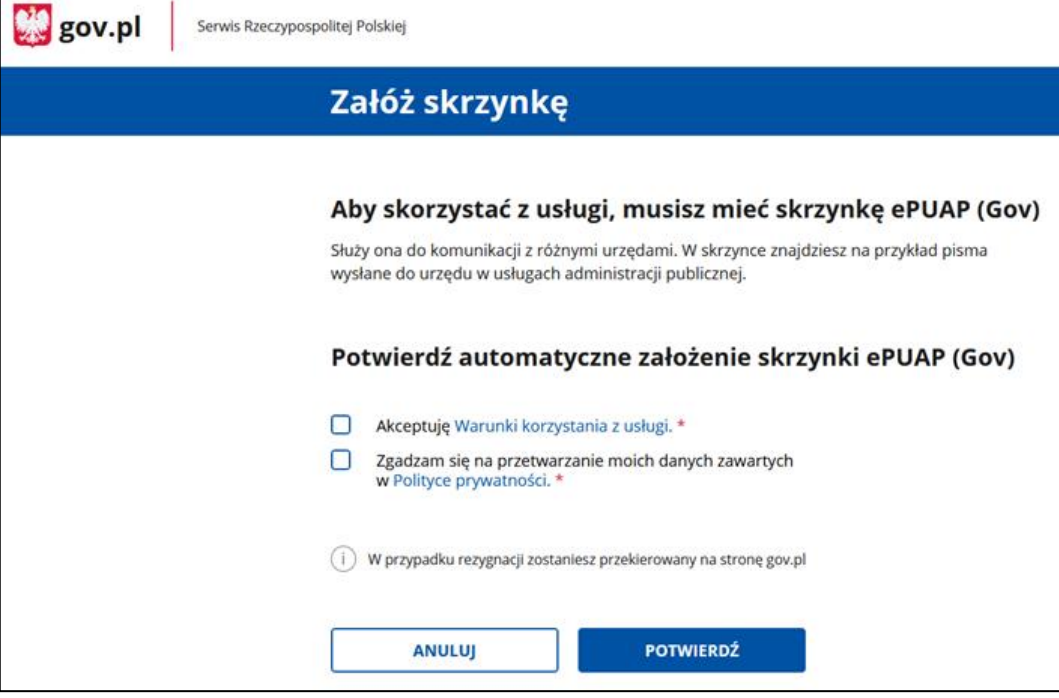

Zanim wyświetli się ekran główny e-Doręczeń zobaczysz pop-up z kilkoma ważnymi informacjami. Komunikat będzie się wyświetlał przy każdym logowaniu, do momentu, gdy założysz skrzynkę ePUAP. Możesz to okno zamknąć lub przejść do wniosku o utworzenie adresu i skrzynki do doręczeń elektronicznych.

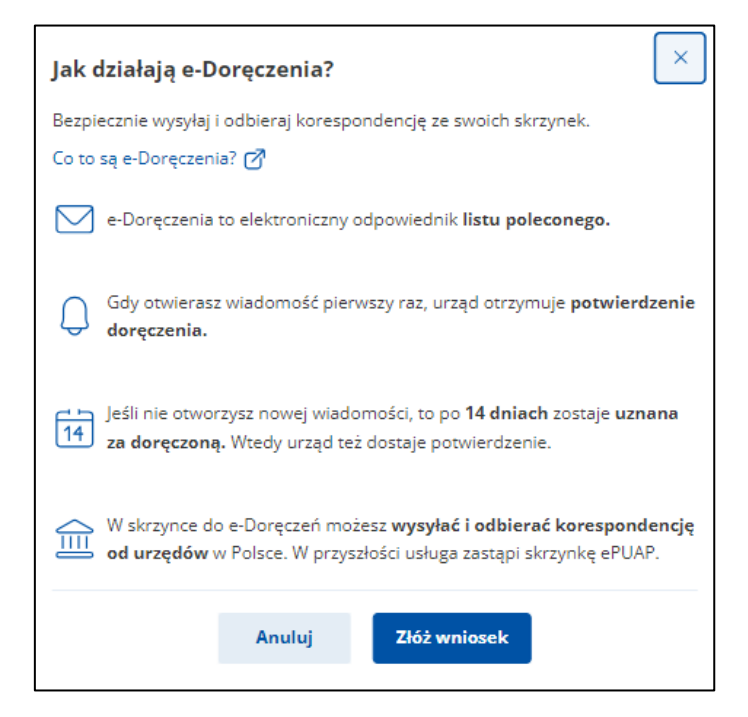

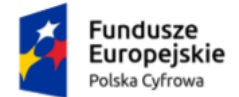

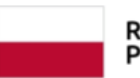

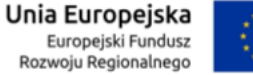

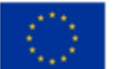

Opis procesu obsługi Panelu użytkownika znajdziesz w **Instrukcji użytkownika dla Panelu Użytkownika**.

Na panelu wyświetla się lista skrzynek, do których masz dostęp – np. skrzynka **osobista**, **służbowa** i **udostępniona Tobie**.

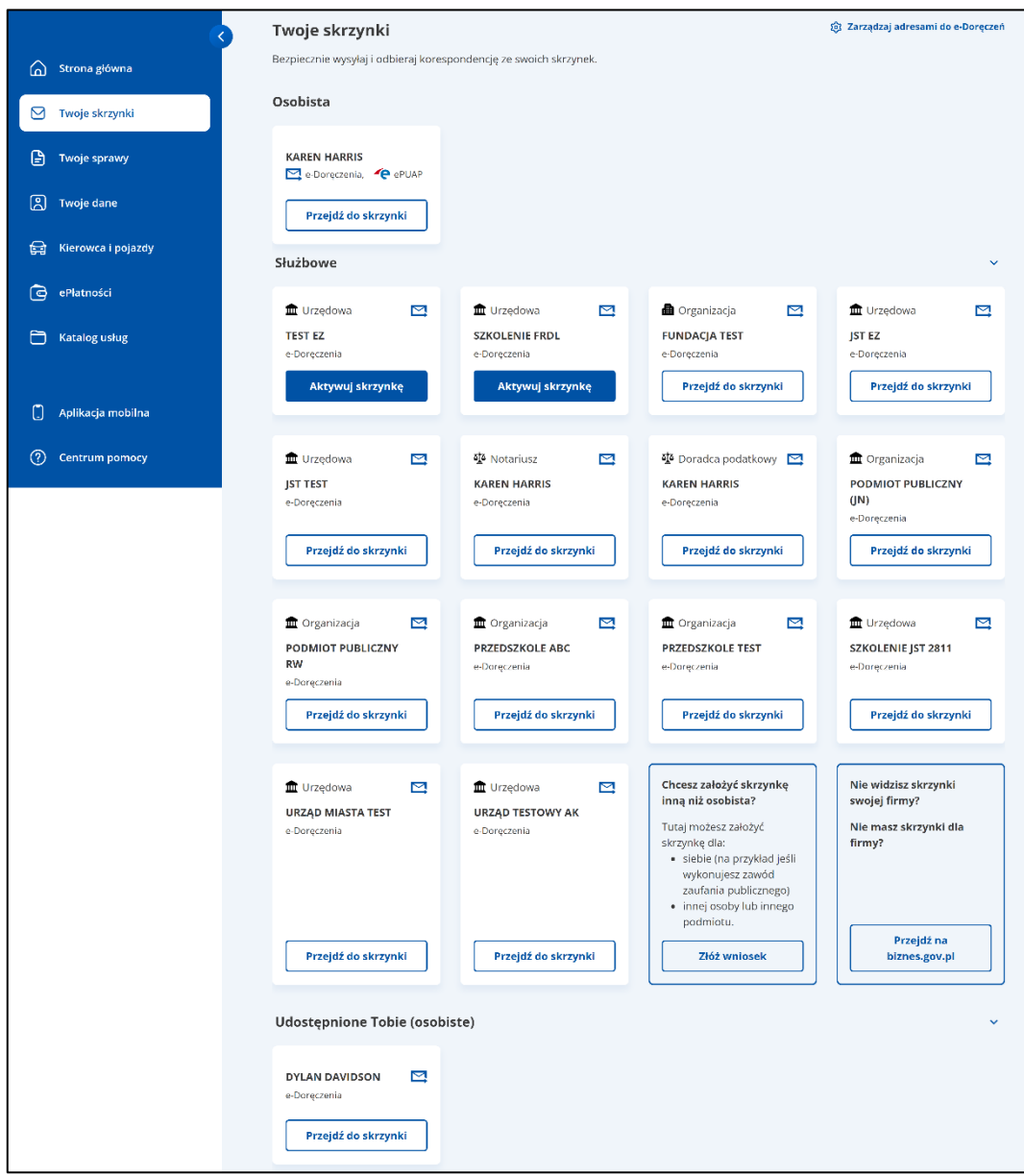

Wygląd panelu z dostępnymi różnymi skrzynkami.

Wybierz skrzynkę doręczeń elektronicznych, z której chcesz skorzystać, i kliknij **Przejdź do skrzynki**.

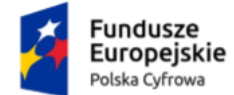

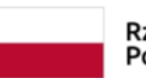

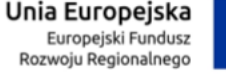

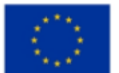

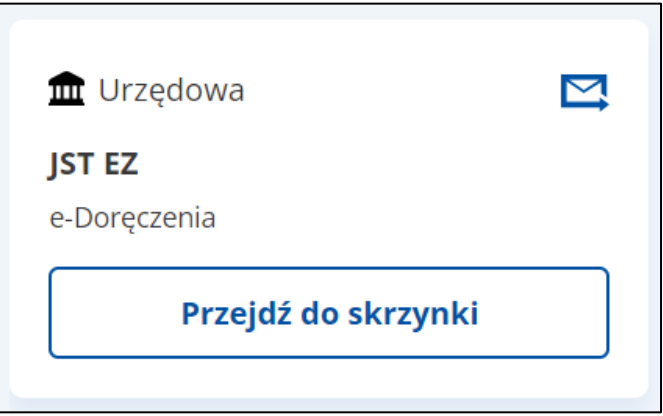

W przypadku skrzynki przedsiębiorcy albo firmy system przekieruje Cię na **biznes.gov.pl**, a w pozostałych przypadkach (obywatela, organizacji niepublicznej lub podmiotu publicznego) na stronę **e-Doręczenia** na **gov.pl**.

Po wejściu w wybraną skrzynkę doręczeń elektronicznych znajdziesz się w folderze **Odebrane**.

Proces obsługi Skrzynki e-Doręczeń szczegółowo został opisany w dokumentach **Instrukcja użytkownika dla obywatela Skrzynka e-Doręczeń** i **Instrukcja użytkownika dla podmiotu publicznego i zawodu zaufania publicznego Skrzynka e-Doręczeń**.

Widok wybranej skrzynki do e-Doręczeń.

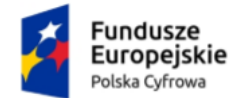

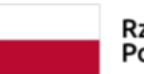

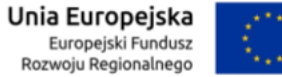

#### Aplikacja Administratora Podmiotu Instrukcja użytkownika

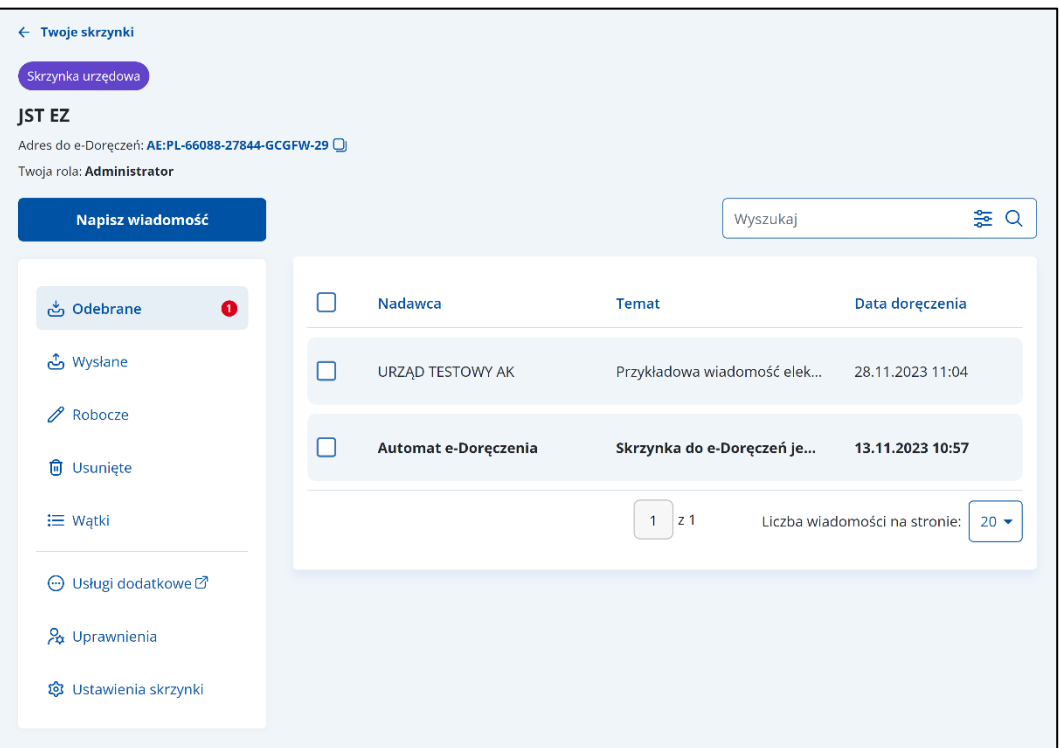

Aby przejść do uprawnień, kliknij w zakładkę **Uprawnienia**, która znajduje się w menu bocznym aplikacji.

Wygląd strony z **Aplikacją Administratora Podmiotu** (użytkownik skrzynki doręczeń elektronicznych z rolą **Administratora**).

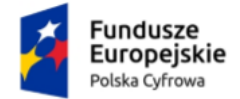

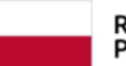

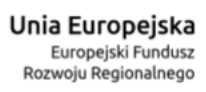

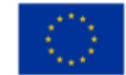

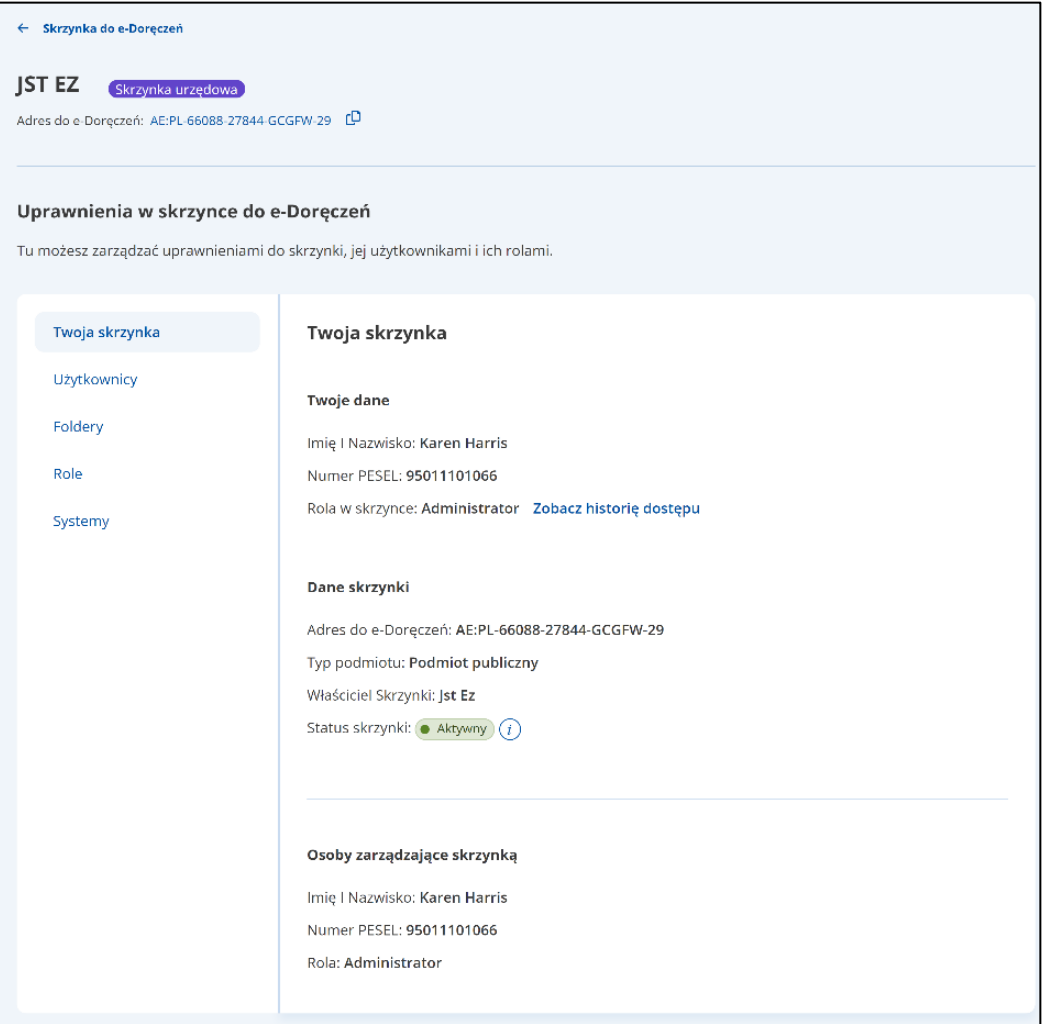

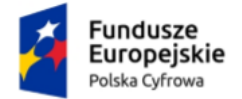

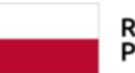

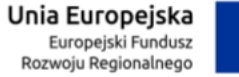

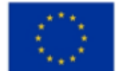

Wygląd strony z **Aplikacją Administratora Podmiotu** (użytkownik skrzynki doręczeń elektronicznych z rolą **Właściciel**).

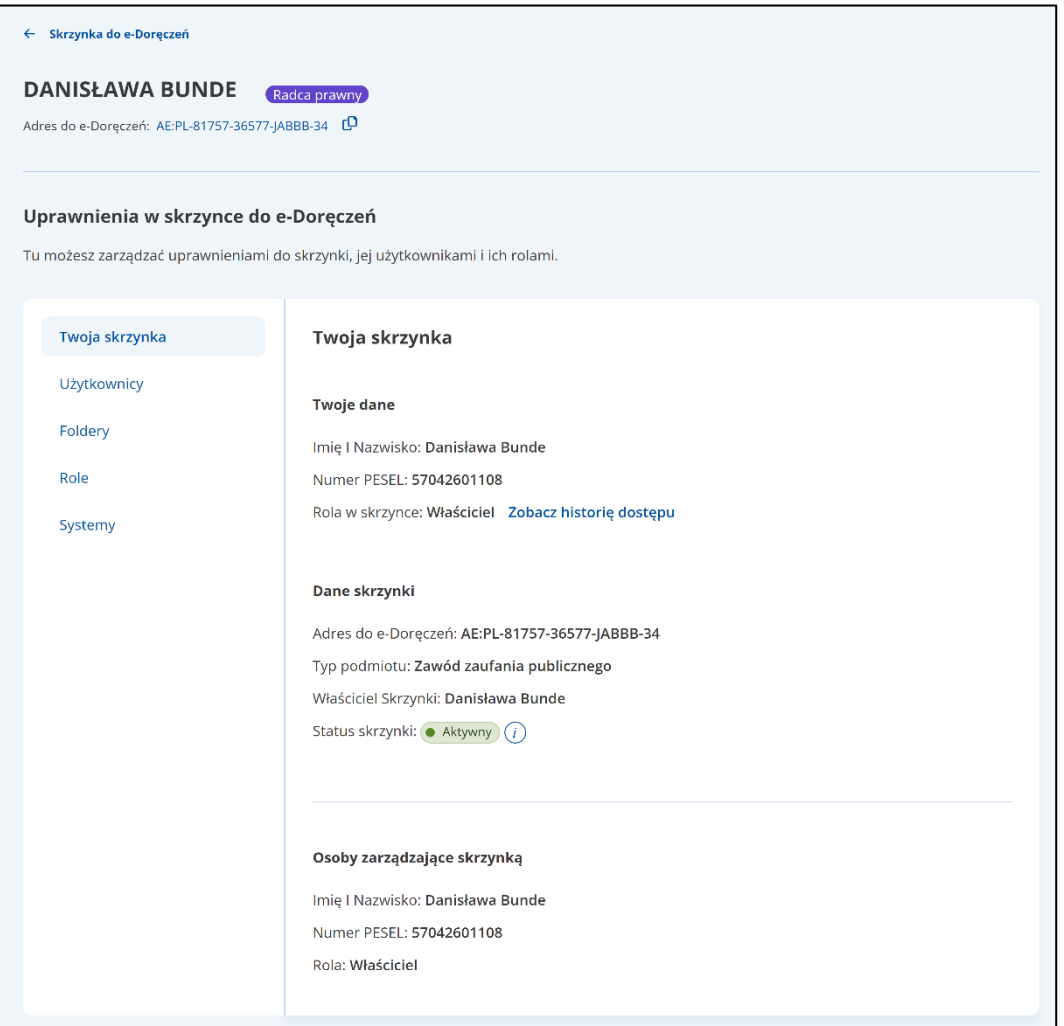

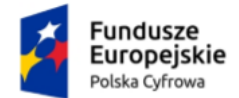

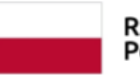

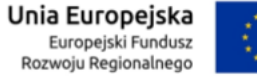

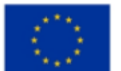

Aplikacja Administratora Podmiotu Instrukcja użytkownika

# <span id="page-12-0"></span>**2. Zakres prezentowanych danych w Aplikacji Administratora Podmiotu**

**Aplikacja Administratora Podmiotu** podzielona jest na sekcje:

**Sekcja 1** – nagłówek,

**Sekcja 2** – część główna,

**Sekcja 3** – stopka,

**Sekcja 4** – menu boczne.

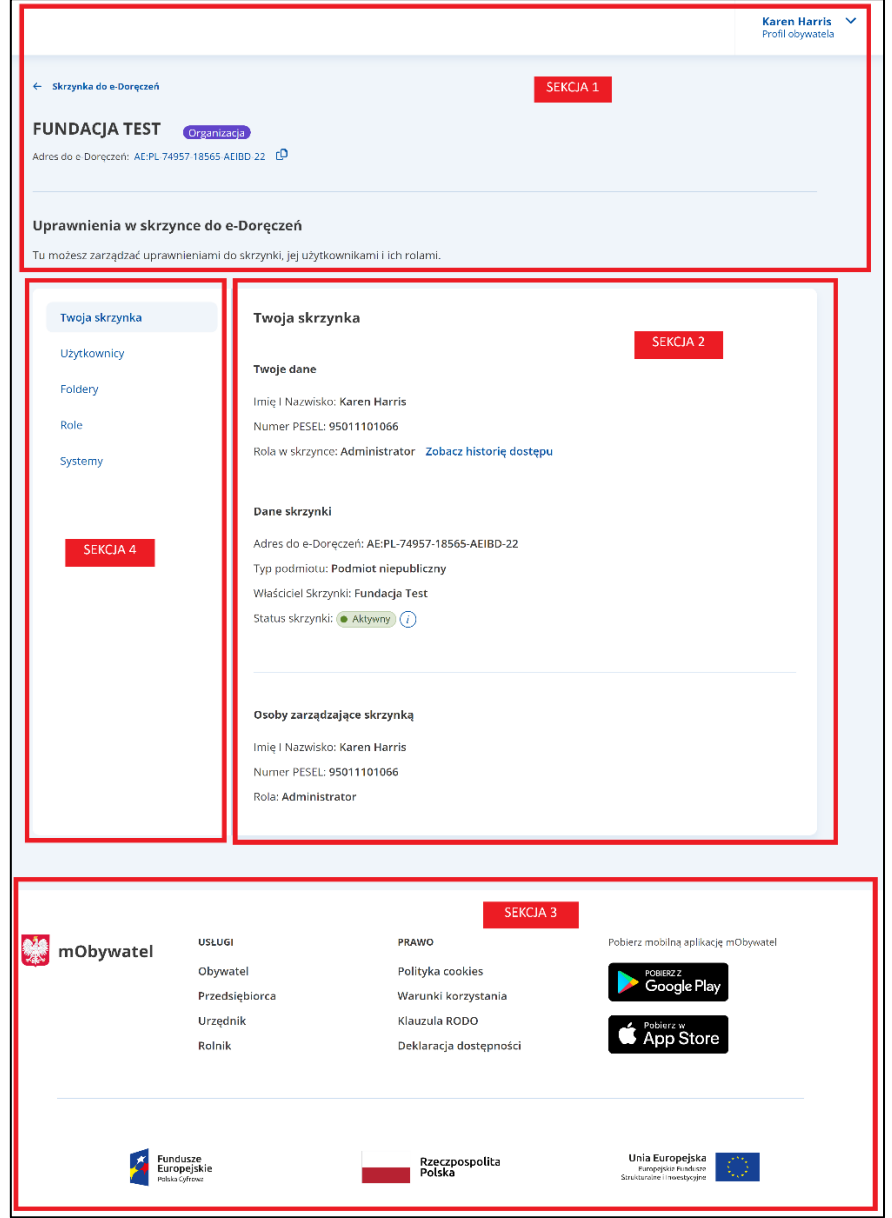

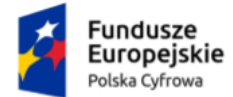

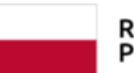

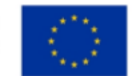

#### **Sekcja 1. Nagłówek**

Nagłówek jest stałym elementem aplikacji. Zawiera następujące elementy:

- Informację, kto jest zalogowany:
	- o profil obywatela, czyli imię i nazwisko osoby zalogowanej. Po kliknięciu w profil pojawi się opcja **Wyloguj**.
- Link **Skrzynka do e-Doręczeń** po kliknięciu w link, wrócisz do skrzynki e-Doręczeń.
- Informację o:
	- o nazwie podmiotu (w przypadku skrzynki służbowej) lub Twoich danych personalnych (w przypadku skrzynki osobistej),
	- o rodzaju skrzynki.
- Adres skrzynki do e-Doręczeń.
- Napis **Uprawnienia w skrzynce do e-Doręczeń**.

#### **Sekcja 2. Część główna**

Część główna jest elementem zmiennym w aplikacji. Zawartość części głównej zależy od operacji, którą chcesz wykonać w poszczególnych zakładkach, np.:

- W zakładce **Twoja skrzynka**:
	- o możesz wyświetlić dane osoby zalogowanej i dane skrzynki.
- W zakładce **Użytkownicy**:
	- o możesz zarządzać użytkownikami skrzynki doręczeń elektronicznych.
- W zakładce **Foldery**:
	- o możesz wyświetlić strukturę i uprawnienia do skrzynki doręczeń elektronicznych.
- W zakładce **Role**:
	- o możesz zarządzać rolami i uprawnieniami do skrzynki doręczeń elektronicznych.
- W zakładce **Systemy**:
	- o możesz zarządzać systemami IT dla skrzynki doręczeń elektronicznych.

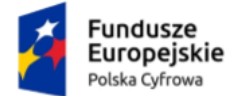

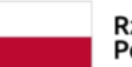

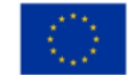

#### **Sekcja 3. Stopka**

Stopka zawiera:

- logo mObywatela,
- linki do serwisów,
- linki do pobrania aplikacji mobilnej.

#### **Sekcja 4. Menu boczne**

Menu boczne dostępne jest od razu po zalogowaniu i zawiera następujące zakładki:

- Twoja skrzynka,
- Użytkownicy,
- Foldery,
- Role,
- Systemy.

Zakładki i operacje, które można w nich wykonać, szczegółowo zostały opisane w rozdziale 3.

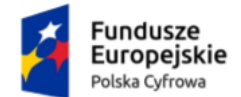

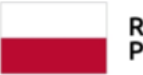

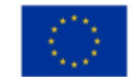

# <span id="page-15-0"></span>**3. Uprawnienia**

W zakładce **Uprawnienia** możesz zarządzać uprawnieniami do skrzynki, jej użytkownikami i ich rolami.

Po kliknięciu w zakładkę wyświetla się strona **Uprawnienia** w skrzynce do e-Doręczeń, która zawiera dodatkowe zakładki:

- Twoja skrzynka,
- Użytkownicy,
- Foldery,
- Role,
- Systemy.

### <span id="page-15-1"></span>**3.1 Twoja skrzynka**

W zakładce **Twoja skrzynka** wyświetlane są dane osoby zalogowanej, dane skrzynki oraz osoby zarządzającej skrzynką.

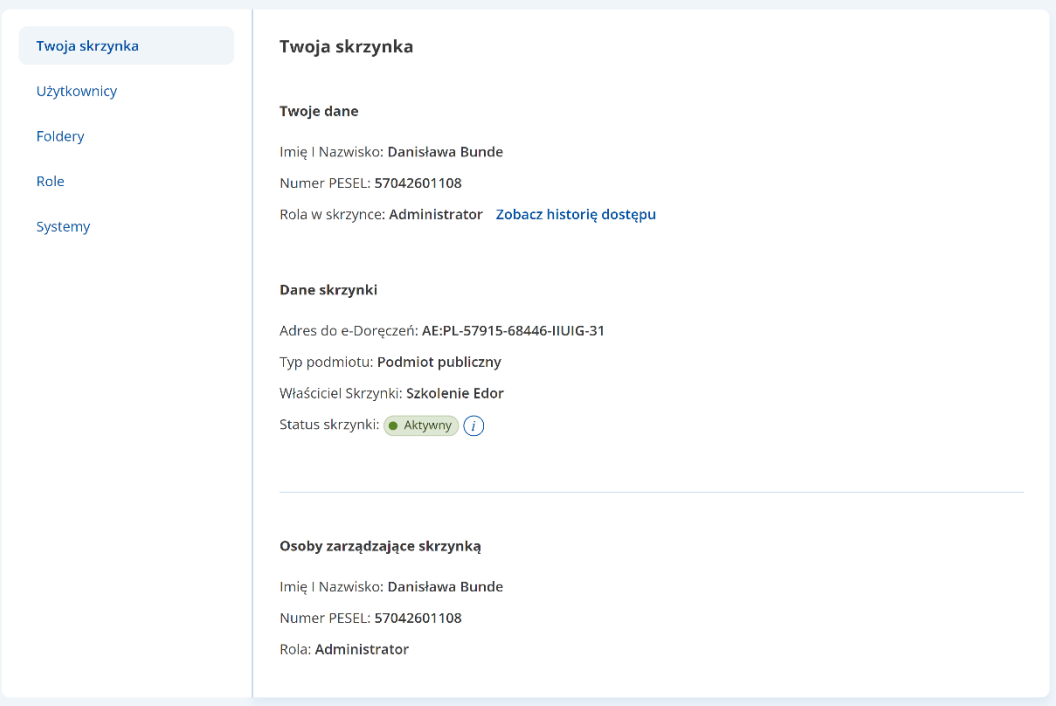

Zakładka zawiera elementy:

• Nazwę zakładki **Twoja skrzynka**.

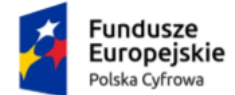

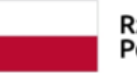

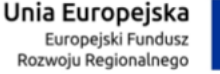

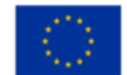

- Informacje **Twoje dane** wyświetlone dane osoby zalogowanej:
	- o **Imię i nazwisko**,
	- o **Numer PESEL**,
	- o **Rola w skrzynce** dostępne role: **Administrator** lub **Właściciel**,
	- o Link **Zobacz historię dostępu**.

Zobacz historię dostępu

Po kliknięciu w link **Zobacz historię dostępu** zostajesz przekierowany do szczegółów zalogowanego użytkownika z historią dostępu w zakładce **Użytkownicy** (szczegóły w rozdziale 3.2).

- Informacje **Dane skrzynki** wyświetlone dane skrzynki i jej administratorów:
	- o **Adres do e-Doręczeń**,
	- o **Typ podmiotu**:
		- Obywatel,
		- Podmiot publiczny,
		- Podmiot niepubliczny,
		- Zawód zaufania publicznego.
	- o **Właściciel skrzynki** wyświetlany, gdy właściciel jest różny od zalogowanego użytkownika i właściciel jest podmiotem z osobowością prawną.
	- o **Status skrzynki:**
		- **Oczekuje na aktywację**,
		- **Aktywny**,
		- **Zamknięty** skrzynka wyłącznie do odczytu, może zostać przywrócona albo ostatecznie usunięta.

Dodatkowo dostępna jest ikonka podpowiedzi, gdy na nią najedziesz kursorem myszy, wyświetlają się szczegóły podpowiedzi.

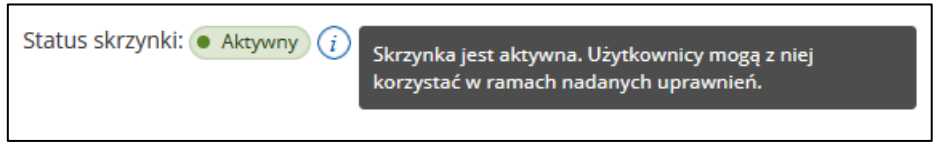

- Informacje **Osoby zarządzające skrzynką**:
	- o **Imię i nazwisko**,
	- o **Numer PESEL**,
	- o **Rola** (szczegółowy opis w rozdziale 3.4).

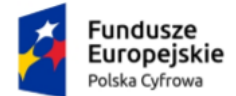

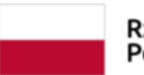

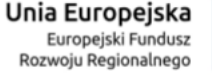

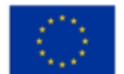

### <span id="page-17-0"></span>**3.2 Użytkownicy**

W zakładce **Użytkownicy** możesz zarządzać użytkownikami skrzynki doręczeń elektronicznych:

- wyświetlić listę użytkowników skrzynki,
- filtrować listę użytkowników skrzynki,
- dodać użytkownika,
- zarządzać uprawnieniami wybranego użytkownika,
- przeglądać szczegóły użytkownika wraz z historią dostępu.

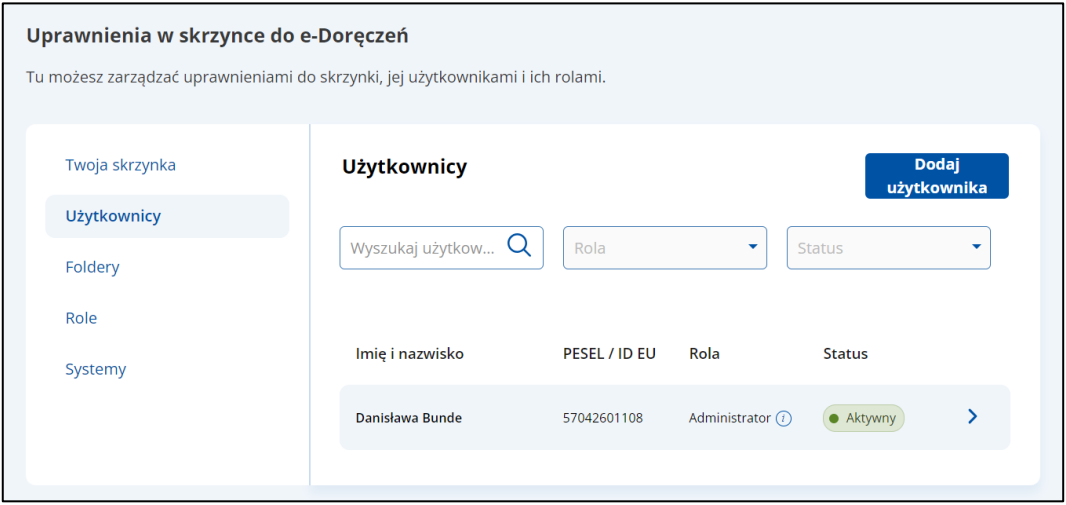

Zakładka zawiera elementy:

- Nazwę zakładki **Użytkownicy**.
- Przycisk **Dodaj użytkownika** po kliknięciu wyświetli się strona z formularzem, przez który można wysłać zaproszenie do skrzynki doręczeń elektronicznych do nowego użytkownika z rolą **Uprawniony** lub **Obserwator** (szczegółowo opisane w rozdziale 3.2.1).
- Pole **Wyszukaj użytkownika** umożliwia filtrowanie listy użytkowników skrzynki po:
	- o **Imieniu**,
	- o **Nazwisku**,
	- o **Numerze PESEL**,
	- o **Numerze ID Identyfikatora Europejskiego**.
- Pole **Rola** lista rozwijalna.

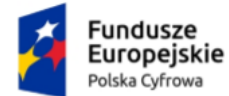

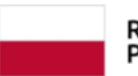

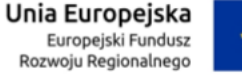

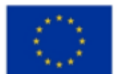

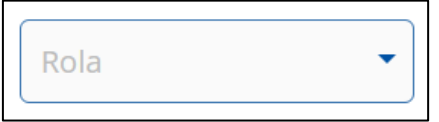

Po kliknięciu w pole wyświetlają się opcje, po których możesz filtrować listę użytkowników:

- o **Właściciel**,
- o **Administrator**,
- o **Uprawniony**,
- o **Obserwator**.

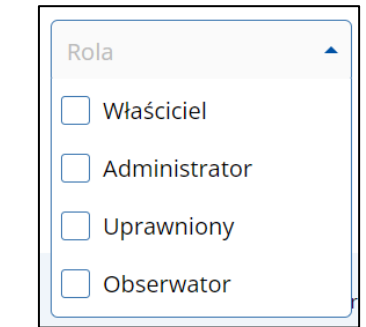

• Pole **Status** – lista rozwijalna.

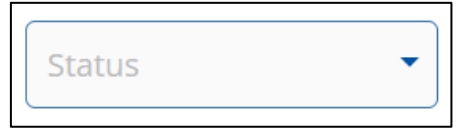

Po kliknięciu w pole wyświetlają się opcje, po których możesz filtrować listę użytkowników:

- o **Aktywni**,
- o **Zaproszeni**,
- o **Nieaktywni**.

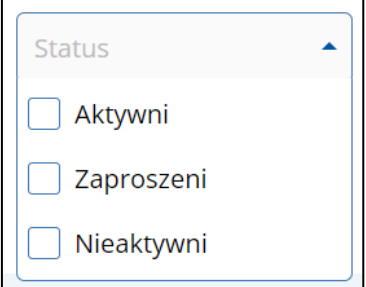

- **Lista użytkowników skrzynki** lista zawiera:
	- o **Imię i nazwisko**,
	- o **Numer PESEL/ID EU**,

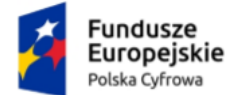

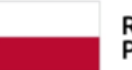

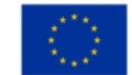

- o **Rolę**,
- o **Status**,
- o Przycisk przejścia do szczegółów:

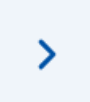

Po kliknięciu w przycisk wyświetlają się szczegółowe dane wybranego użytkownika wraz z historią dostępu.

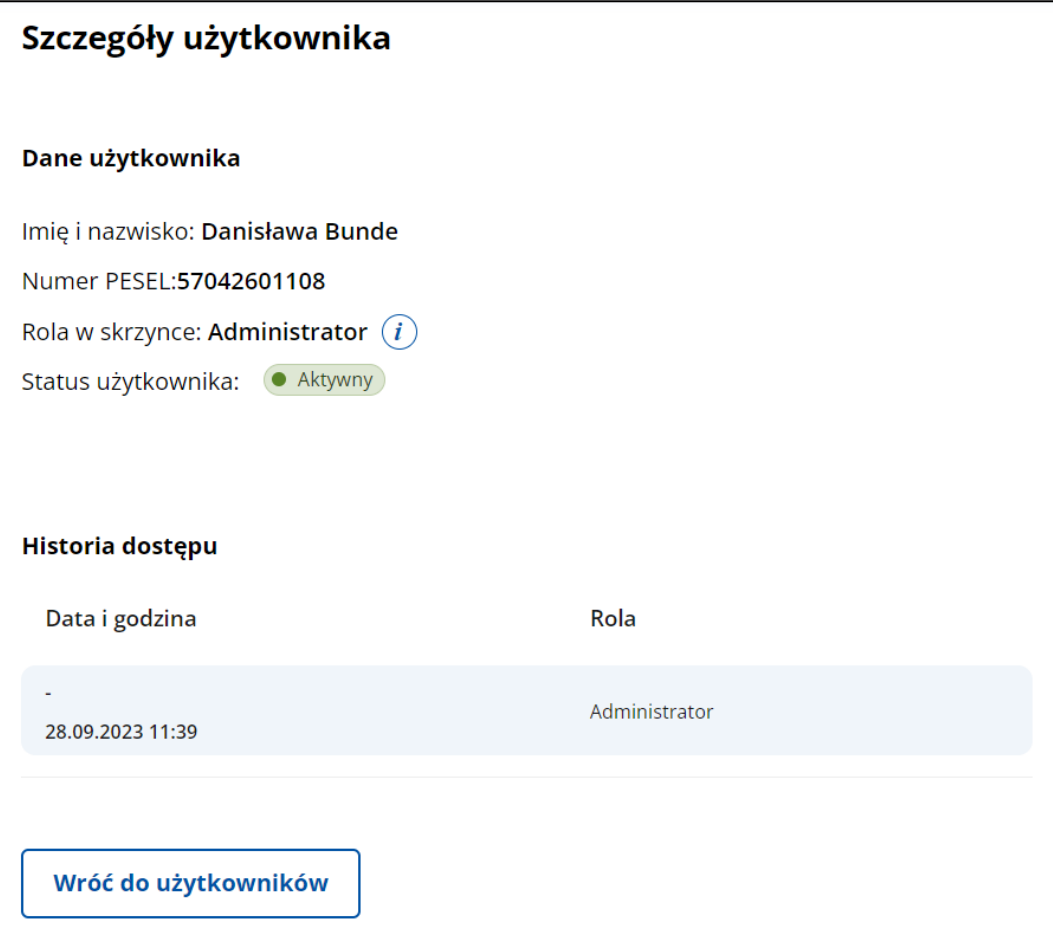

Po wejściu w **Szczegóły użytkownika** dostępne są elementy:

- **Imię i nazwisko**,
- **Numer PESEL** lub **Identyfikator Europejski**,
- **Rola w skrzynce**,
- **Status użytkownika**. Przy statusie **Zaproszony** wyświetla się dodatkowa podpowiedź z informacją: Ten użytkownik będzie miał dostęp do skrzynki,

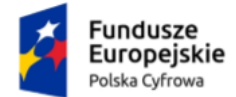

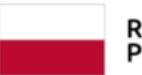

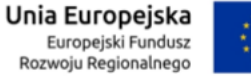

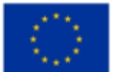

> gdy przyjmie zaproszenie. Jest ono ważne 14 dni od wysłania. Możesz je odwołać, żeby użytkownik nie uzyskał dostępu*.*

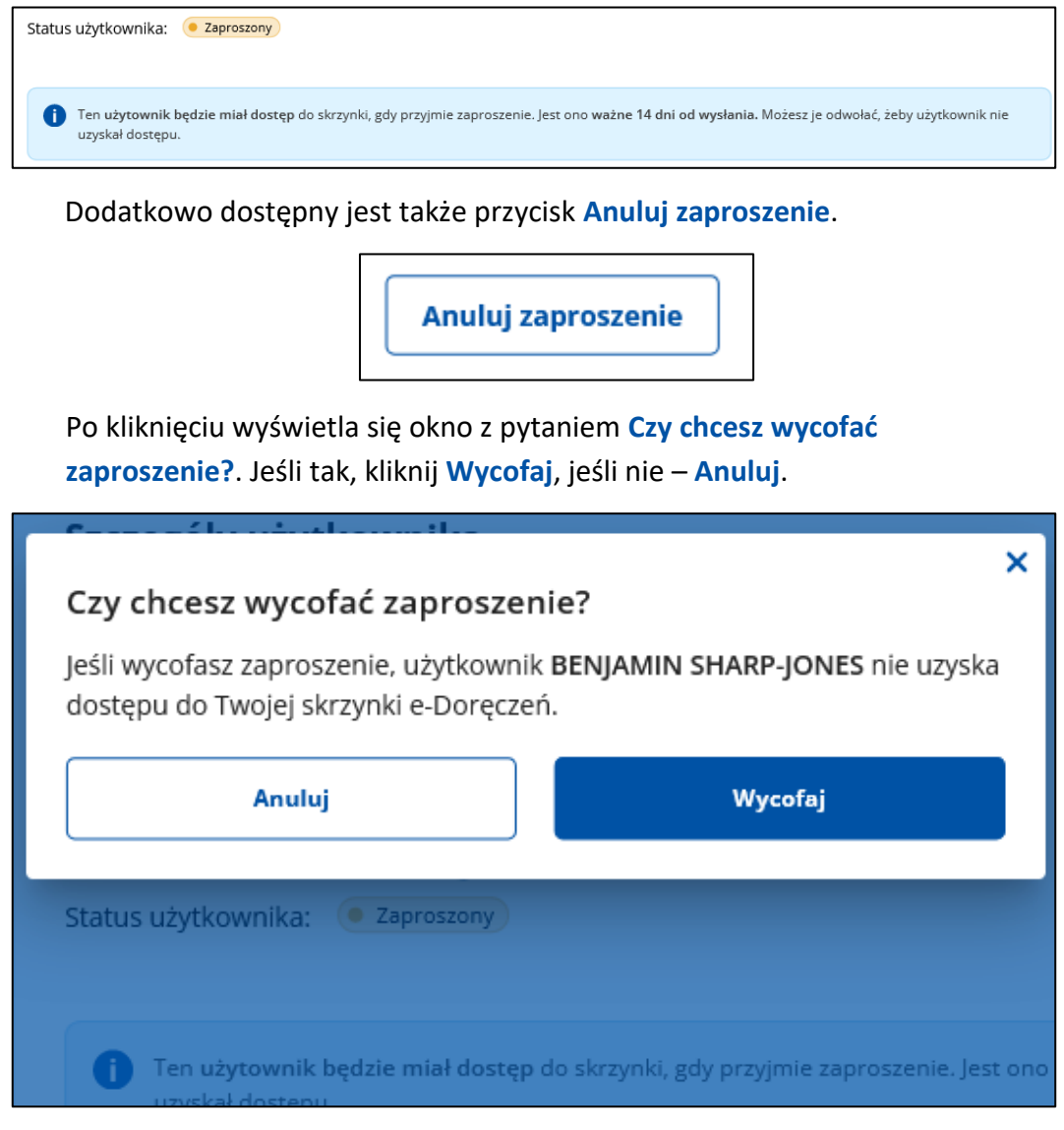

- Pasek **Historia dostępu** dostępna data i godzina, od kiedy użytkownik ma dostęp.
- Przycisk **Wróć do użytkowników** po kliknięciu wracasz do strony z wyświetloną listą użytkowników skrzynki.

Strona 21 z 55

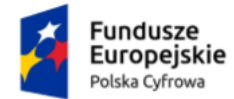

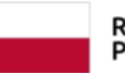

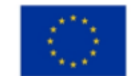

### <span id="page-21-0"></span>**3.2.1 Dodanie użytkownika**

Możesz dodać użytkownika, który w Twoim imieniu będzie zarządzał Twoją skrzynką, zgodnie z przyznaną mu rolą (szczegóły w rozdziale 3.4).

Dodanie użytkownika polega na wysłaniu zaproszenia do korzystania ze skrzynki doręczeń elektronicznych do nowego użytkownika.

Aby **dodać użytkownika**, w zakładce **Użytkownicy** kliknij **Dodaj użytkownika**.

#### **Pamiętaj!**

Dodając użytkownika, wybierasz, jaką rolę będzie miał on w systemie. Do wyboru: **Uprawniony** lub **Obserwator**.

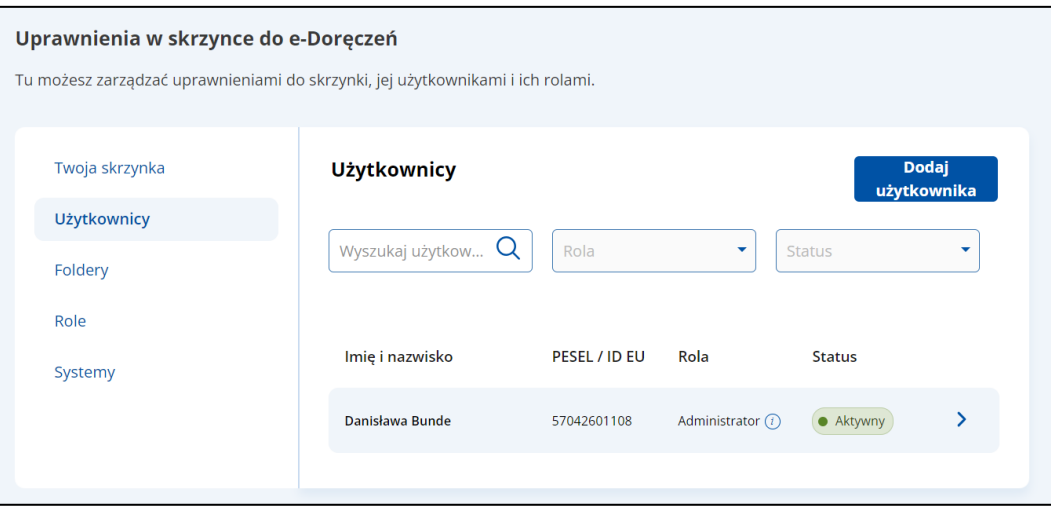

Po kliknięciu wyświetla się strona **Dodaj użytkownika** z formularzem do wypełnienia.

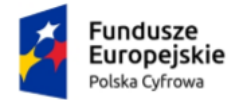

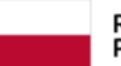

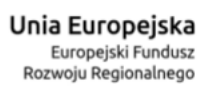

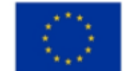

#### Aplikacja Administratora Podmiotu Instrukcja użytkownika

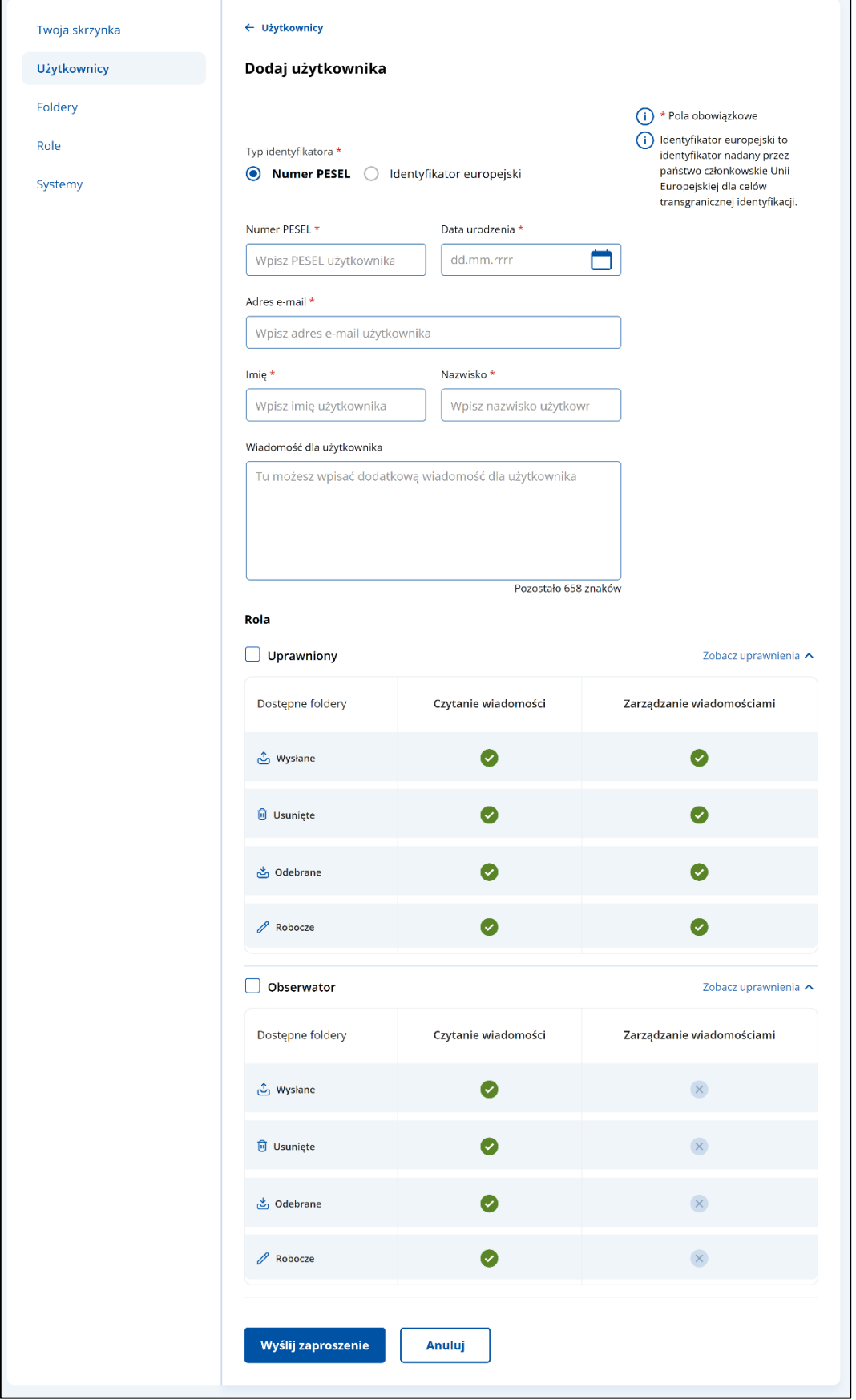

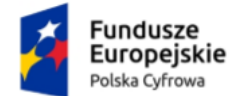

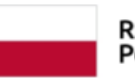

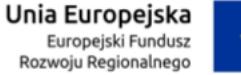

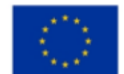

Formularz zawiera elementy (pola obowiązkowe oznaczono gwiazdką):

- radio button **Numer PESEL** do wyboru opcja dodania użytkownika z numerem PESEL,
- radio button **Identyfikator Europejski** do wyboru opcja dodania użytkownika z Identyfikator Europejski,
- pole **Numer Pesel** lub **Identyfikator Europejski**,
- **Data urodzenia** możliwość dodania daty z kalendarza. Aby **dodać datę** przy użyciu kalendarza, kliknij na ikonkę kalendarza.

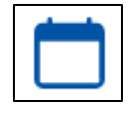

Po kliknięciu w ikonkę wyświetla się kalendarz z możliwością wyboru konkretnej daty.

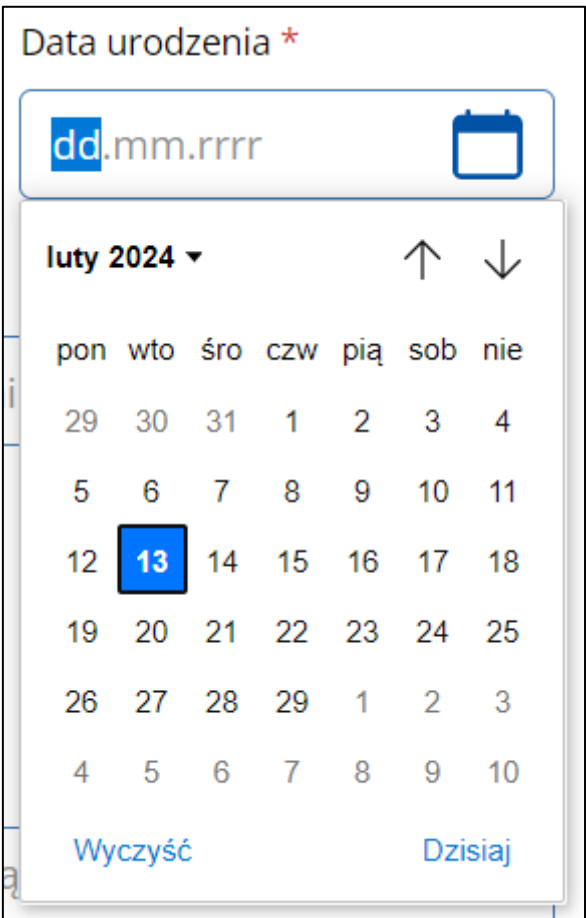

- **Adres email**,
- **Imię**,

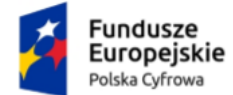

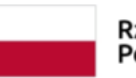

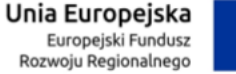

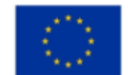

- **Nazwisko**,
- **Wiadomość dla użytkownika**  pole do wpisania wiadomości dla użytkownika. Dodatkowo wyświetla się informacja, ile pozostało jeszcze znaków do wykorzystania. Maksymalna ilość: 658 znaków.
- **Rola** przypisanie roli dla nowego użytkownika poprzez zaznaczenie opcji:
	- o Radio button **Uprawniony** po kliknięciu w link **Zobacz uprawnienia** wyświetlona zostaje lista czynności, które użytkownik może wykonać z przypisaną rolą **Uprawniony**.

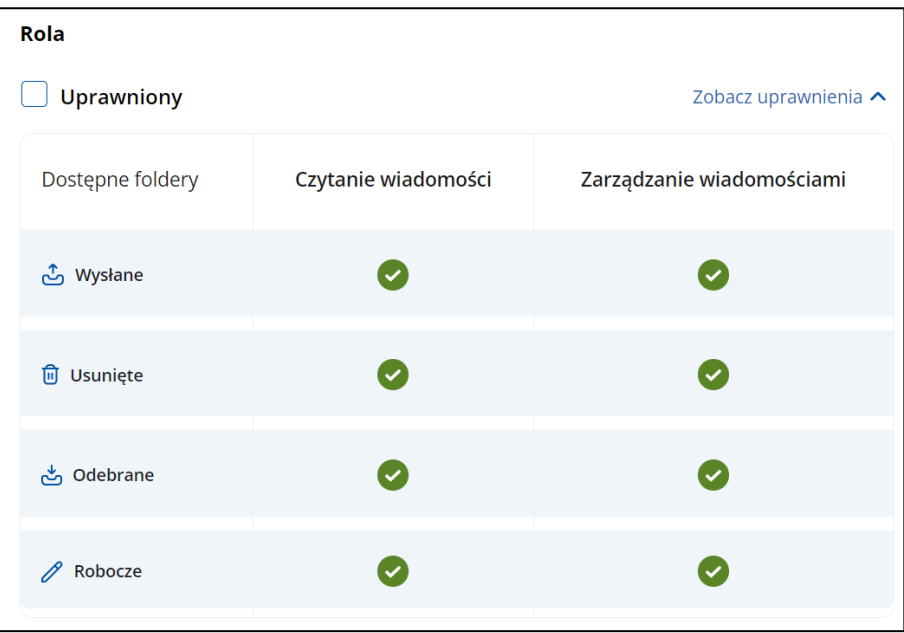

lub

o Radio button **Obserwator** – po kliknięciu w link **Zobacz uprawnienia** wyświetlona zostaje lista czynności, które użytkownik może wykonać z przypisaną rolą **Obserwator**.

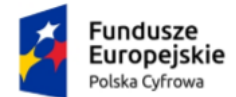

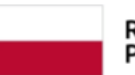

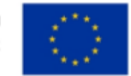

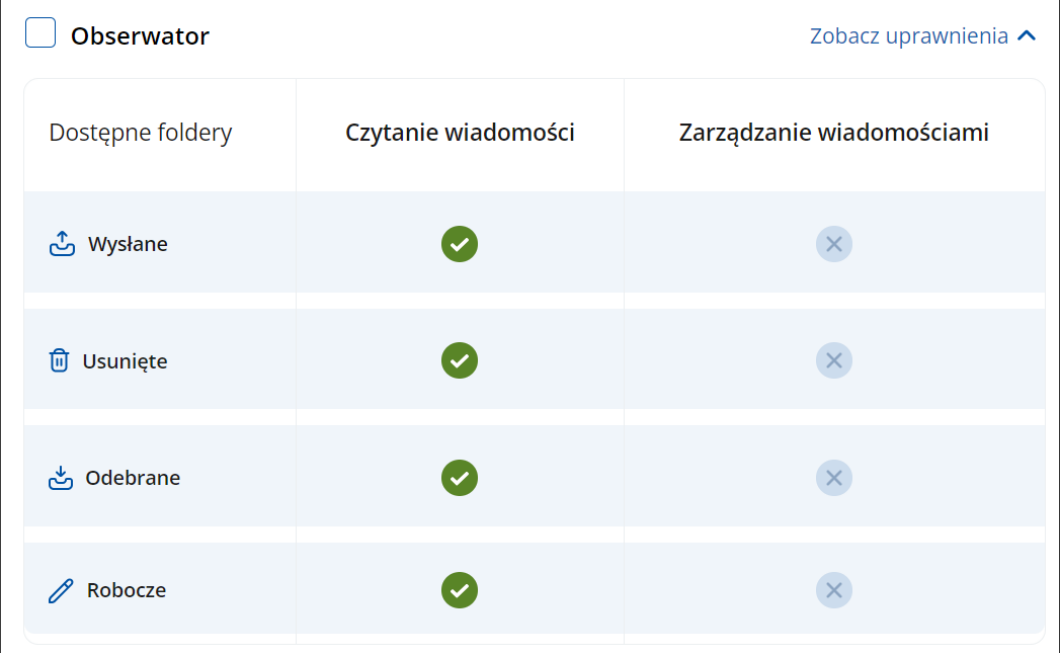

• **Anuluj** – po kliknięciu wyświetla się pop-up z pytaniem **Przerwać wysyłanie zaproszenia? Czy na pewno chcesz zrezygnować z wysłania zaproszenia?**. Dostępne przyciski **Wróć do formularza** i **Przerwij**.

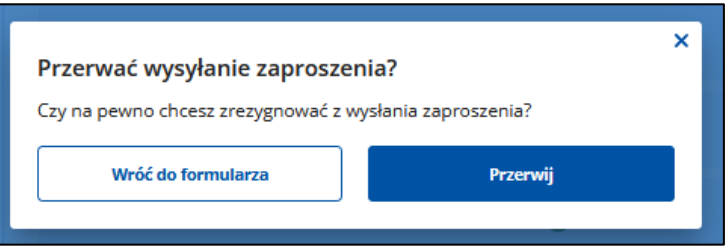

• **Wyślij zaproszenie** – po kliknięciu zaproszenie do skrzynki doręczeń elektronicznych zostaje wysłane do nowego użytkownika.

Po uzupełnieniu danych na formularzu kliknij **Wyślij zaproszenie**.

Po kliknięciu wyświetla się pop-up z pytaniem **Czy na pewno chcesz wysłać zaproszenie dla użytkownika na adres e-mail…?**. Kliknij **Wyślij zaproszenie**.

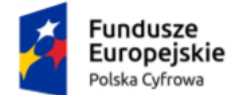

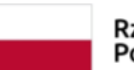

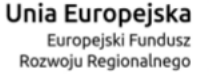

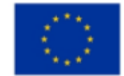

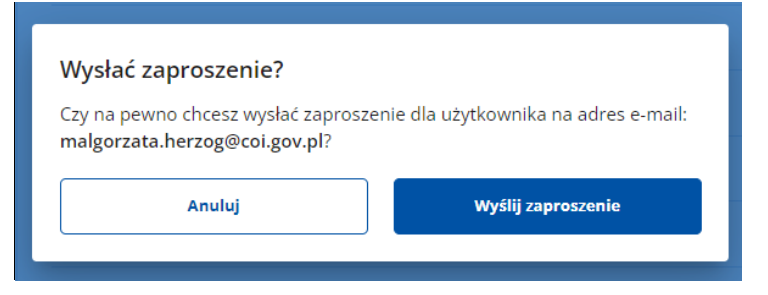

Po kliknięciu wyświetla się strona z zakładką **Użytkownicy**, na której na górze strony zobaczysz komunikat **Zaproszenie zostało wysłane poprawnie**. Do listy użytkowników został dodany użytkownik, do którego wysłano zaproszenie.

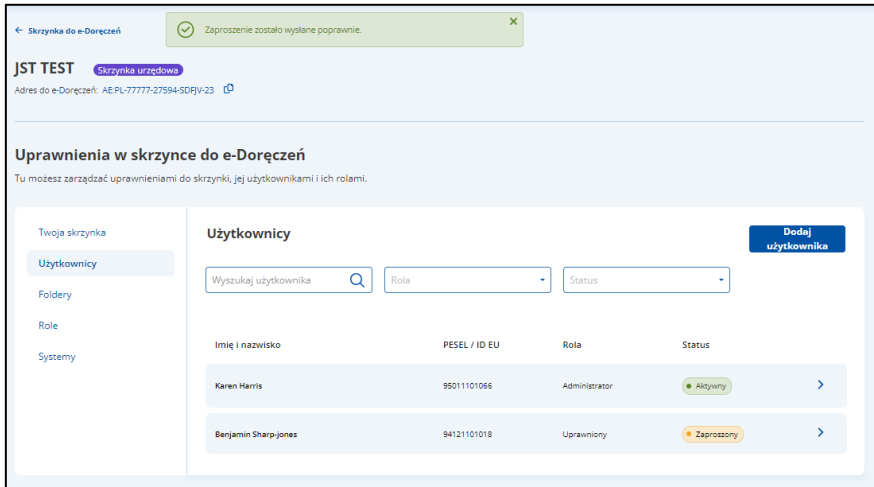

Po przyjęciu zaproszenia przez użytkownika jego status zmienia się z **Zaproszony** na **Aktywny**.

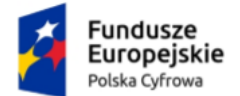

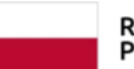

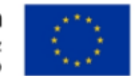

# <span id="page-27-0"></span>**3.3 Foldery**

W zakładce **Foldery** prezentowana jest struktura skrzynki doręczeń elektronicznych.

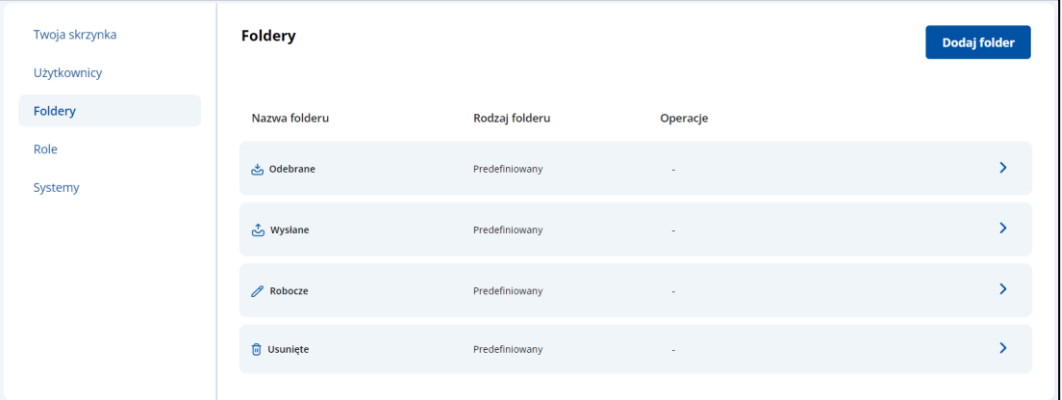

Zakładka zawiera elementy:

- Nazwę zakładki **Foldery**.
- Przycisk **Dodaj folder** po kliknięciu wyświetla się strona z możliwością dodania nowego folderu (szczegółowo opisane w rozdziale 3.3.1).
- Listę folderów z:
	- o nazwą folderu,
	- o rodzajem folderu,
	- o operacjami,
	- o przyciskiem przejścia do szczegółów.

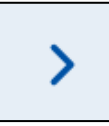

Po kliknięciu wyświetlają się szczegóły wybranego folderu.

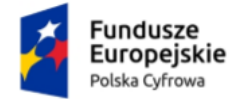

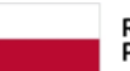

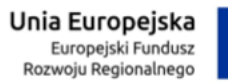

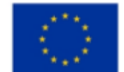

#### Aplikacja Administratora Podmiotu Instrukcja użytkownika

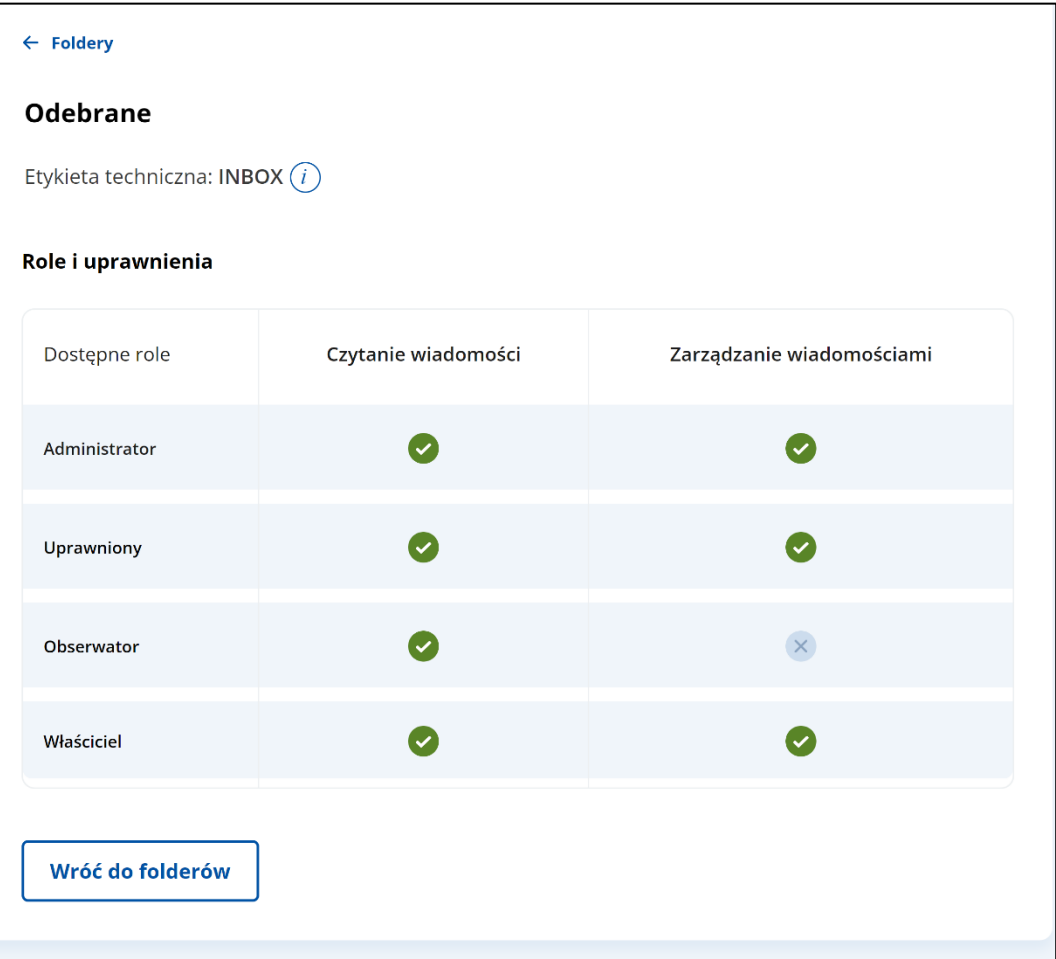

### <span id="page-28-0"></span>**3.3.1 Dodanie folderu**

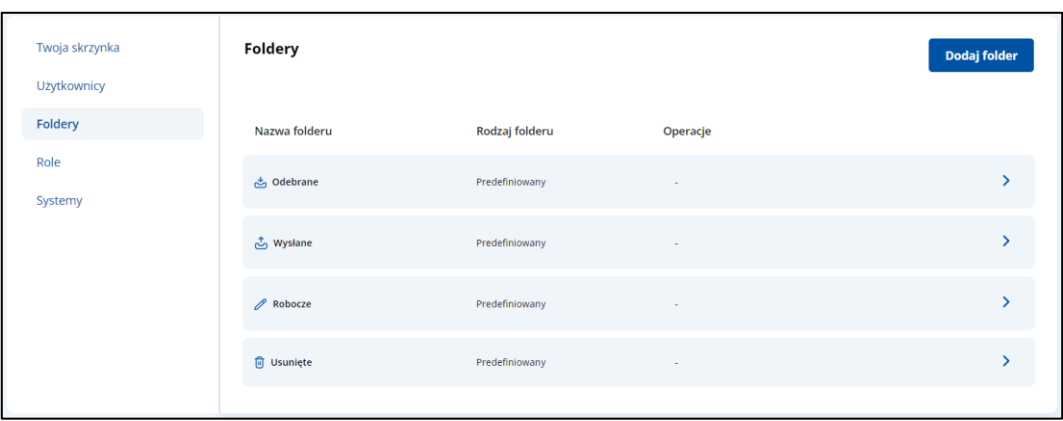

Możesz dodać nowy folder. W tym celu kliknij **Dodaj folder**.

Wyświetla się strona **Dodaj folder**.

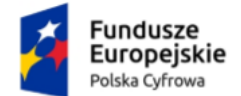

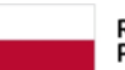

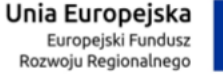

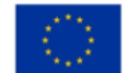

#### Aplikacja Administratora Podmiotu Instrukcja użytkownika

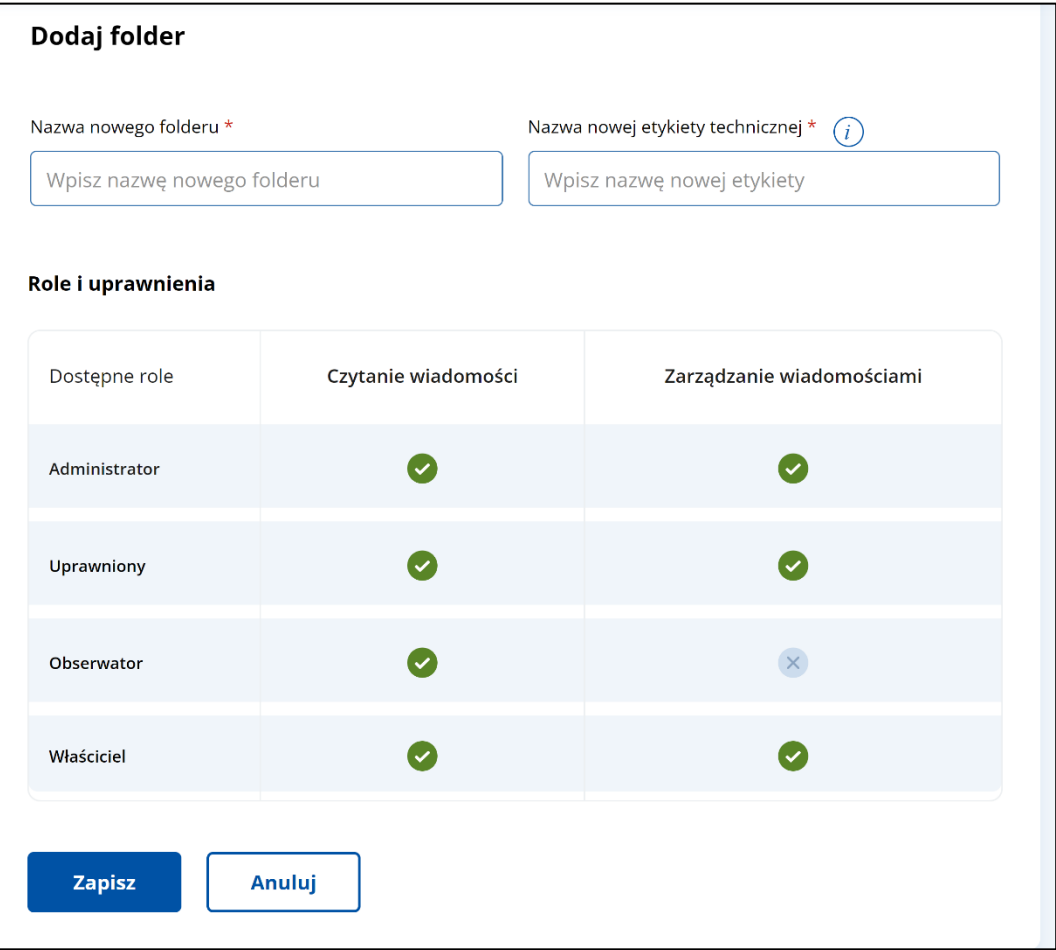

Uzupełnij wyświetlony formularz, wprowadzając:

#### • **Nazwę nowego folderu**

oraz

• **Nazwę nowej etykiety technicznej** (stała i unikalna dla każdego folderu, dzięki niej będzie można np. zarządzać dostępem do wiadomości w folderze).

Nadaj także uprawnienia do folderu dla poszczególnych ról.

Po wprowadzeniu wszystkich danych dla folderu, aby go zapisać, kliknij **Zapisz** (lub **Anuluj**, aby zrezygnować z tworzenia nowego folderu).

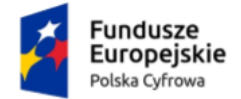

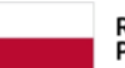

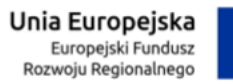

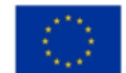

#### Aplikacja Administratora Podmiotu Instrukcja użytkownika

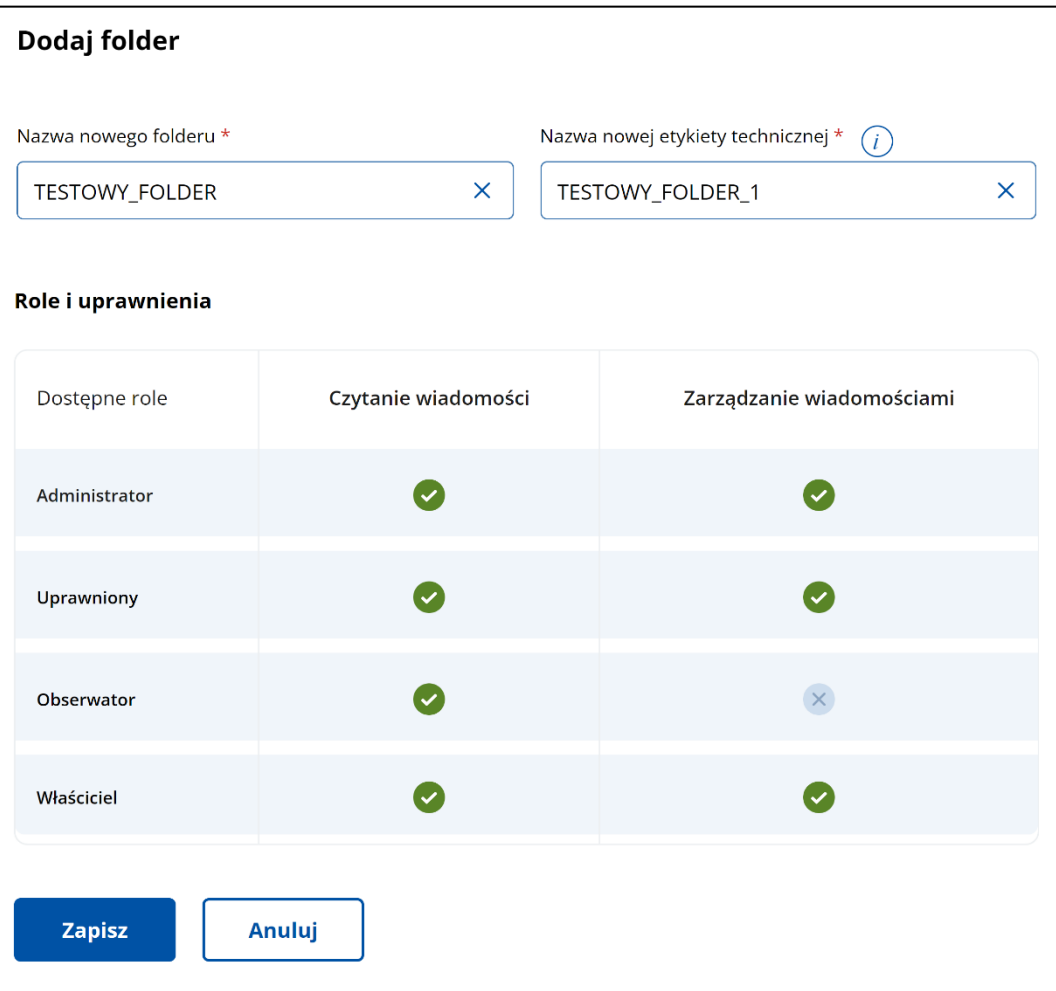

Wyświetla się zakładka **Foldery** z komunikatem na górze strony **Folder został utworzony**.

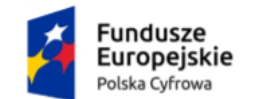

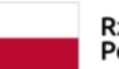

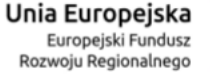

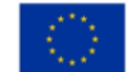

Aplikacja Administratora Podmiotu Instrukcja użytkownika

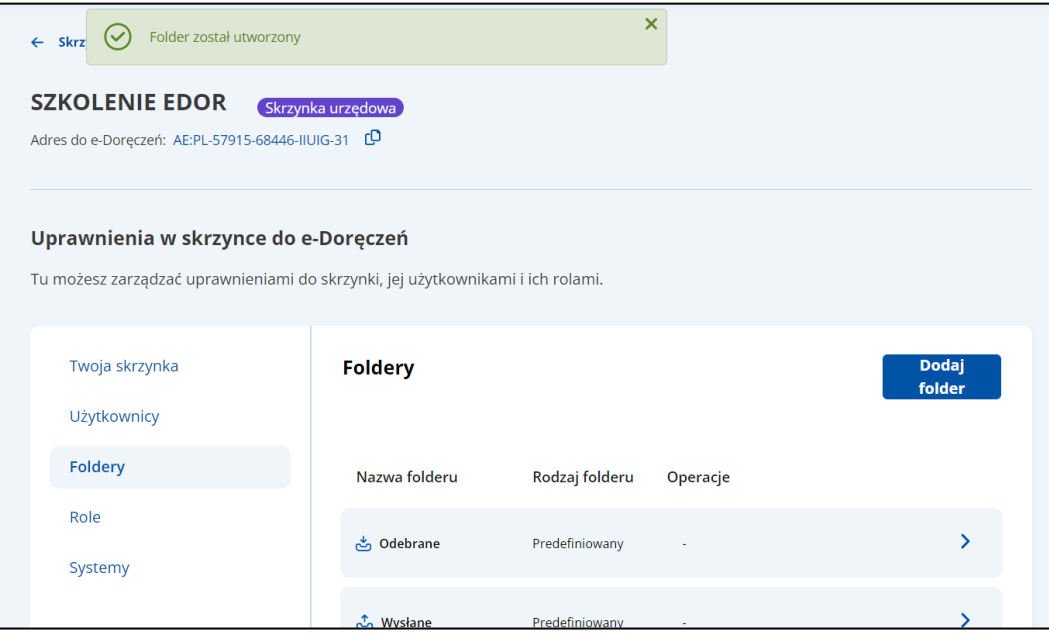

### <span id="page-31-0"></span>**3.4 Role**

W zakładce **Role** możesz zarządzać rolami dla skrzynki doręczeń elektronicznych:

- wyświetlić listę wszystkich ról dostępnych w skrzynce,
- filtrować listę ról,
- wyświetlić szczegóły danej roli i przypisanych do niej użytkowników,
- wyszukać użytkownika przypisanego do danej roli,
- zarządzać danymi wybranej roli,
- dodać nową rolę.

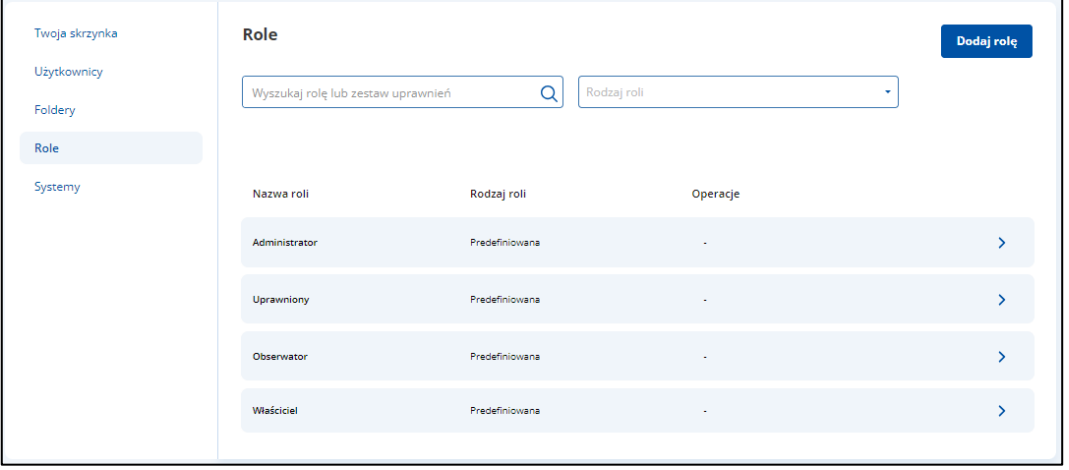

Zakładka zawiera elementy:

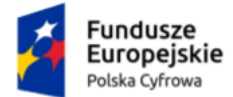

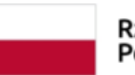

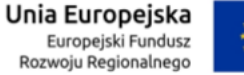

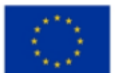

- Nazwę zakładki **Role**.
- Pole **Wyszukaj rolę lub zestaw uprawnień** umożliwia filtrowanie listy ról po **Roli**.

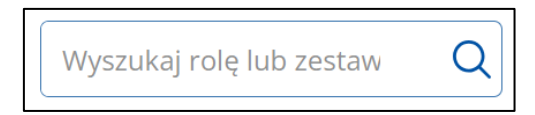

• Pole **Rodzaj roli** – lista rozwijalna.

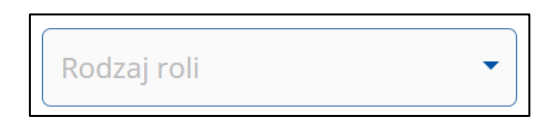

Po kliknięciu w pole wyświetlają się opcje, po których możesz filtrować listę roli:

- o **Predefiniowana**,
- o **Definiowana**.
- **Lista ról dla skrzynki** lista zawiera:
	- o Nazwa roli**:**
		- **Administrator**,
		- **Uprawniony**,
		- **Obserwator**,
		- **Właściciel**.
	- o Rodzaj roli**:**
		- **Predefiniowana**.
	- o Przycisk przejścia do szczegółów.

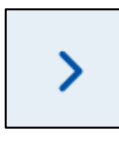

Po kliknięciu w przycisk wyświetlają się szczegółowe dane wybranej roli.

Wygląd szczegółów roli **Administrator**.

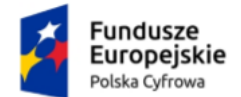

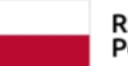

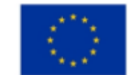

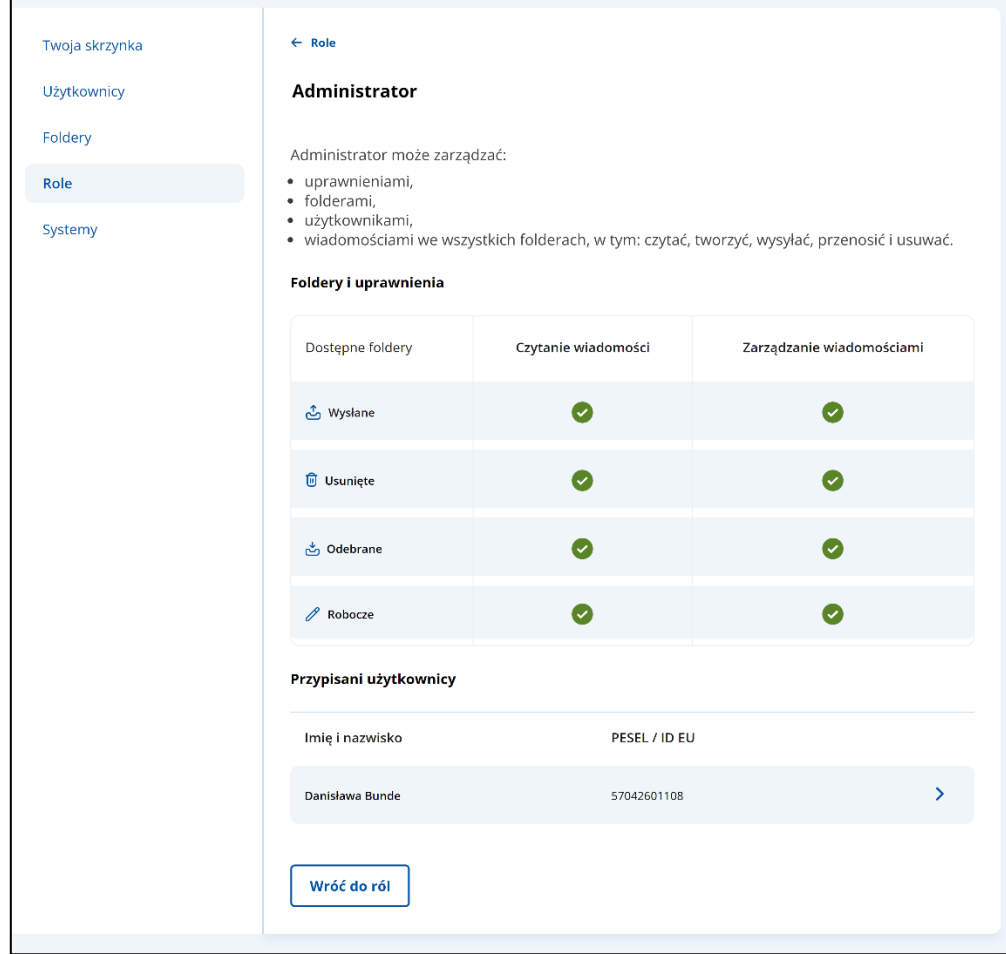

Po wejściu w **Szczegóły roli** dostępne są elementy:

- **Informacje o roli**:
	- o Nazwa roli **Administrator**.
	- o Opis roli **Administrator** może zarządzać:
		- uprawnieniami,
		- folderami,
		- użytkownikami,
		- wiadomościami we wszystkich folderach, w tym: czytać, tworzyć, wysyłać, przenosić i usuwać.
- **Foldery i uprawnienia** wyświetla się wykaz uprawnień przypisanych do danej roli:
	- o Odebrane wiadomości:
		- Zarządzanie wiadomościami,
		- Czytanie wiadomości.
	- o Wysłane wiadomości:

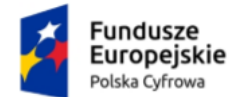

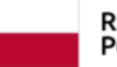

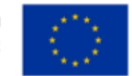

- Zarządzanie wiadomościami,
- Czytanie wiadomości.
- o Robocze wiadomości:
	- Zarządzanie wiadomościami,
	- Czytanie wiadomości.
- o Usunięte wiadomości:
	- Zarządzanie wiadomościami,
	- Czytanie wiadomości.
- **Przypisani użytkownicy** wyświetla się lista użytkowników przypisanych do danej roli.
	- o **Lista przypisanych użytkowników do danej roli** lista zwiera:
		- Imię i nazwisko,
		- PESEL/ID EU,
		- Przycisk przejścia do szczegółów.

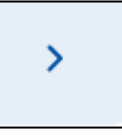

Po kliknięciu w przycisk wyświetla się zakładka **Użytkownicy** ze szczegółami wybranego użytkownika.

• Przycisk **Wróć do ról** – po kliknięciu wyświetla się strona z listą ról.

Wygląd szczegółów roli **Uprawniony**.

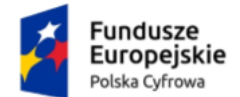

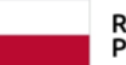

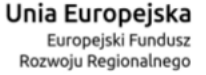

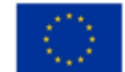

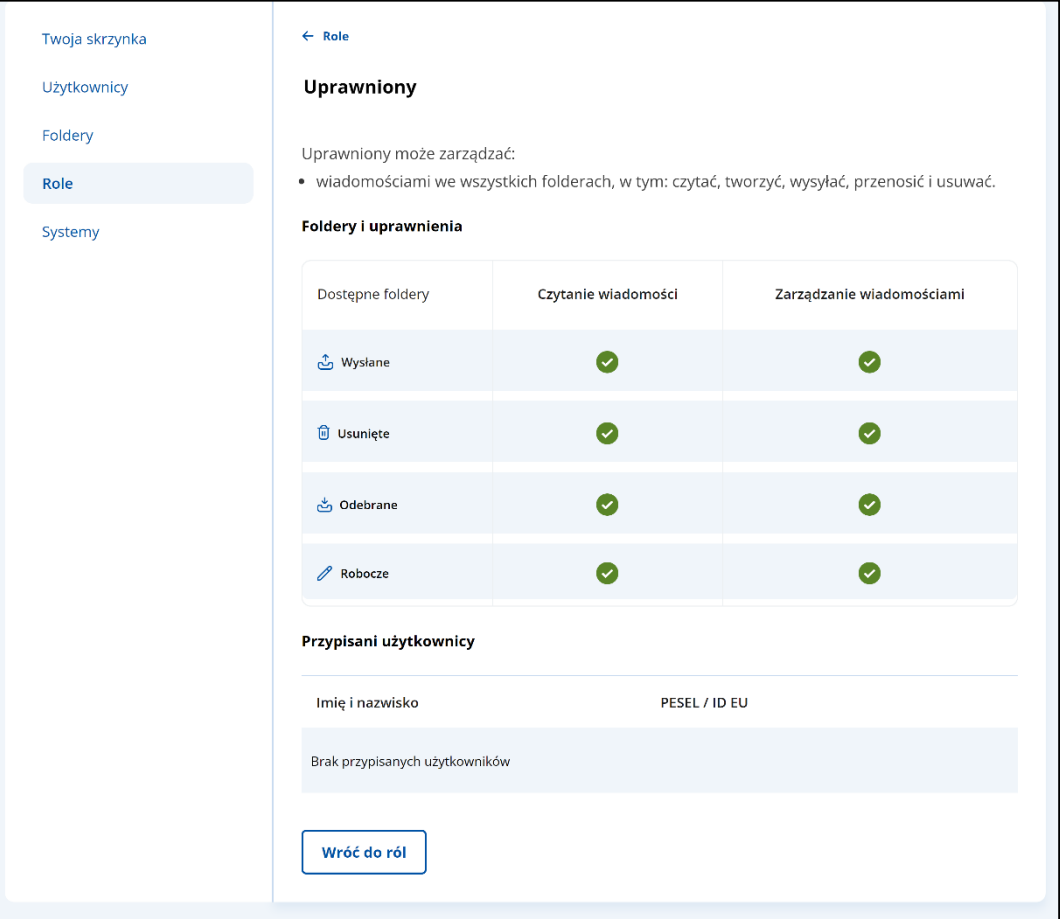

Po wejściu w **Szczegóły roli** dostępne są elementy:

- **Informacje o roli**:
	- o Nazwa roli **Uprawniony**.
	- o Opis roli **Uprawniony** może zarządzać:
		- wiadomościami we wszystkich folderach, w tym: czytać, tworzyć, wysyłać, przenosić i usuwać.
- **Zasoby i uprawnienia** wyświetla się wykaz uprawnień przypisanych do danej roli:
	- o Odebrane wiadomości:
		- Zarządzanie wiadomościami,
		- Czytanie wiadomości.
	- o Wysłane wiadomości:
		- Zarządzanie wiadomościami,
		- Czytanie wiadomości.
	- o Robocze wiadomości:
		- Zarządzanie wiadomościami,

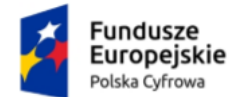

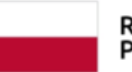

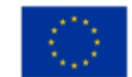

- Czytanie wiadomości.
- o Usunięte wiadomości:
	- Zarządzanie wiadomościami,
	- Czytanie wiadomości.
- **Przypisani użytkownicy** wyświetla się lista użytkowników przypisanych do danej roli.
	- o **Lista przypisanych użytkowników do danej roli** lista zwiera:
		- Imię i nazwisko,
		- PESEL/ID,
		- Przycisk przejścia do szczegółów.

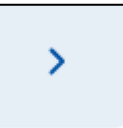

Po kliknięciu wyświetla się zakładka **Użytkownicy** ze szczegółami wybranego użytkownika.

• Przycisk **Wróć do ról** – po kliknięciu wyświetla się strona z listą ról.

Wygląd szczegółów roli **Obserwator**.

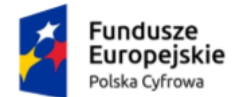

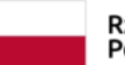

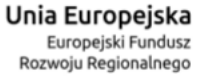

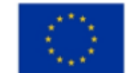

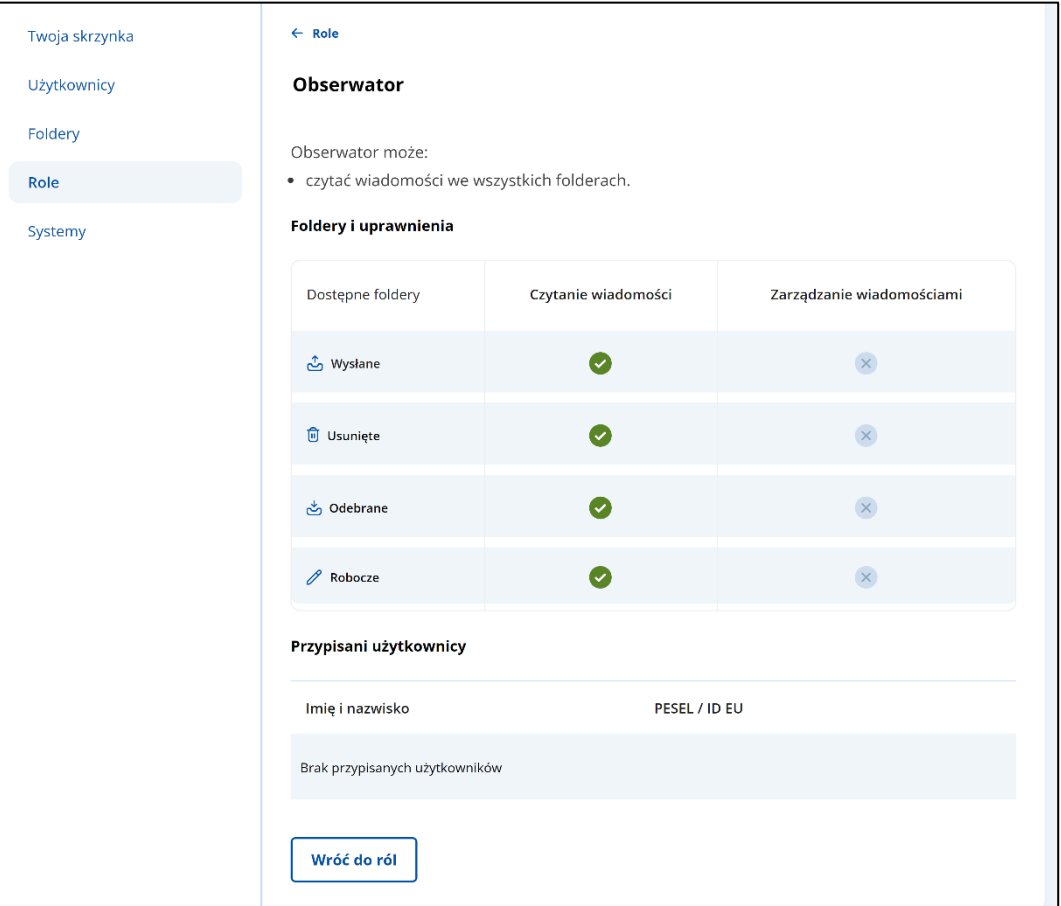

Po wejściu w **Szczegóły roli** dostępne są elementy:

- **Informacje o roli**:
	- o Nazwa roli **Obserwator**.
	- o Opis roli **Obserwator** może:
		- czytać wiadomości we wszystkich folderach.
- **Uprawnienia** wyświetla się wykaz uprawnień przypisanych do danej roli:
	- o Odebrane wiadomości:
		- Czytanie wiadomości.
	- o Wysłane wiadomości:
		- Czytanie wiadomości.
	- o Robocze wiadomości:
		- Czytanie wiadomości.
	- o Usunięte wiadomości:
		- Czytanie wiadomości.
- **Przypisani użytkownicy** wyświetla się lista użytkowników przypisanych do danej roli.

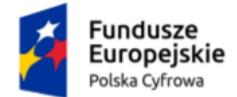

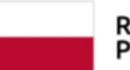

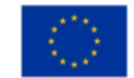

- o **Lista przypisanych użytkowników do danej roli** lista zwiera:
	- Imię i nazwisko,
	- PESEL/ID,
	- Przycisk przejścia do szczegółów.

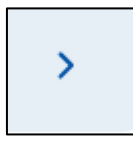

Po kliknięciu wyświetla się zakładka **Użytkownicy** ze szczegółami wybranego użytkownika.

• Przycisk **Wróć do ról** – po kliknięciu wyświetla się strona z listą ról.

Wygląd szczegółów roli **Właściciel**.

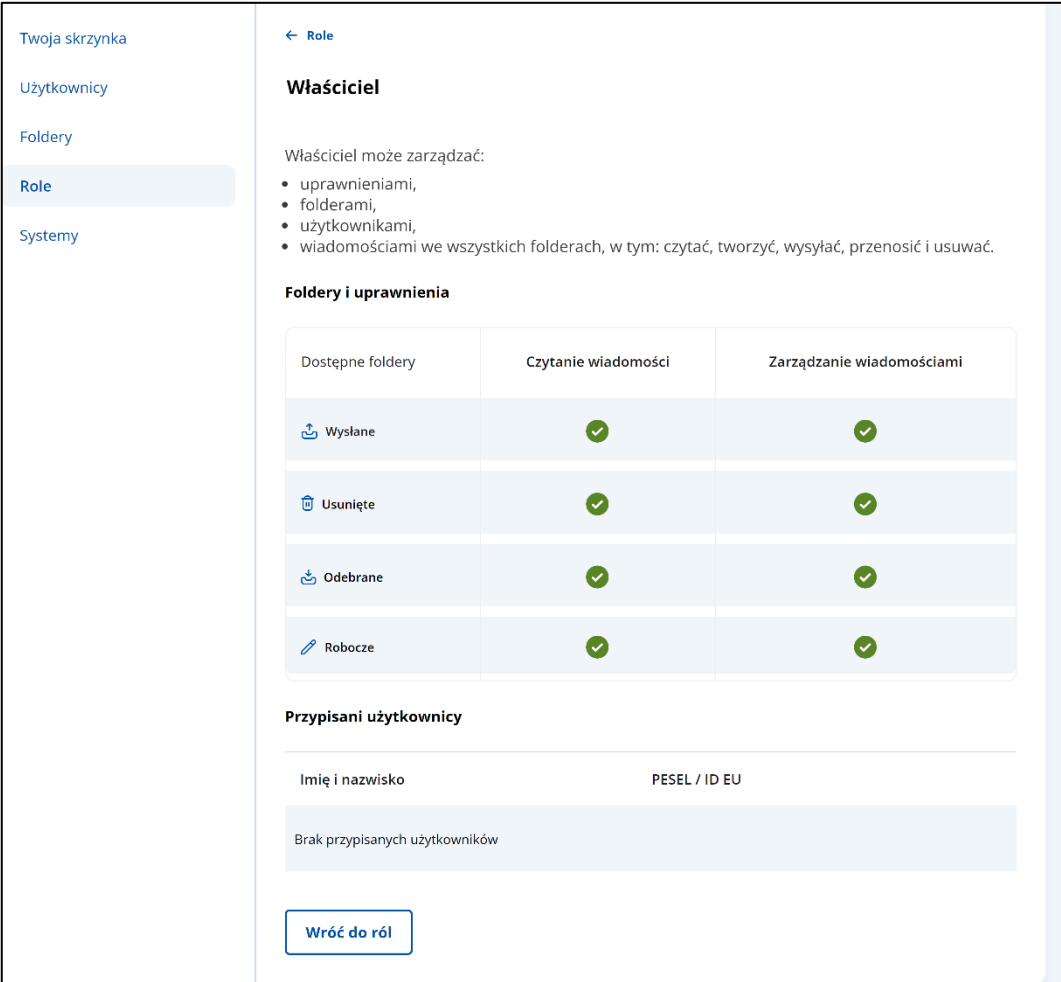

Po wejściu w **Szczegóły roli** dostępne są elementy:

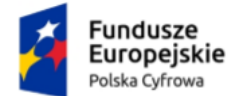

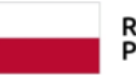

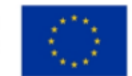

#### • **Informacje o roli**:

- o Nazwa roli **Właściciel**.
- o Opis roli **Właściciel** może zarządzać:
	- uprawnieniami,
	- folderami.
	- użytkownikami,
	- wiadomościami we wszystkich folderach, w tym: czytać, tworzyć, wysyłać, przenosić i usuwać.
- **Zasoby i uprawnienia** wyświetla się wykaz uprawnień przypisanych do danej roli:
	- o Odebrane wiadomości:
		- Zarządzanie wiadomościami,
		- Czytanie wiadomości.
	- o Wysłane wiadomości:
		- Zarządzanie wiadomościami,
		- Czytanie wiadomości.
	- o Robocze wiadomości:
		- Zarządzanie wiadomościami,
		- Czytanie wiadomości.
	- o Usunięte wiadomości:
		- Zarządzanie wiadomościami,
		- Czytanie wiadomości.
- **Przypisani użytkownicy** wyświetla się lista użytkowników przypisanych do danej roli.
	- o **Lista przypisanych użytkowników do danej roli** lista zwiera:
		- Imię i nazwisko,
		- **·** PESEL/ID.
		- Przycisk przejścia do szczegółów.

⋟

Po kliknięciu wyświetla się zakładka **Użytkownicy** ze szczegółami wybranego użytkownika.

• Przycisk **Wróć do ról** – po kliknięciu wyświetla się strona z listą ról.

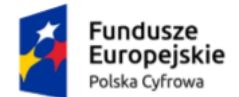

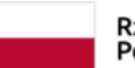

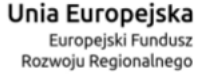

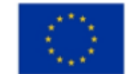

Aplikacja Administratora Podmiotu Instrukcja użytkownika

### <span id="page-40-0"></span>**3.4.1 Dodawanie roli**

Aby dodać nową rolę, kliknij **Dodaj rolę**.

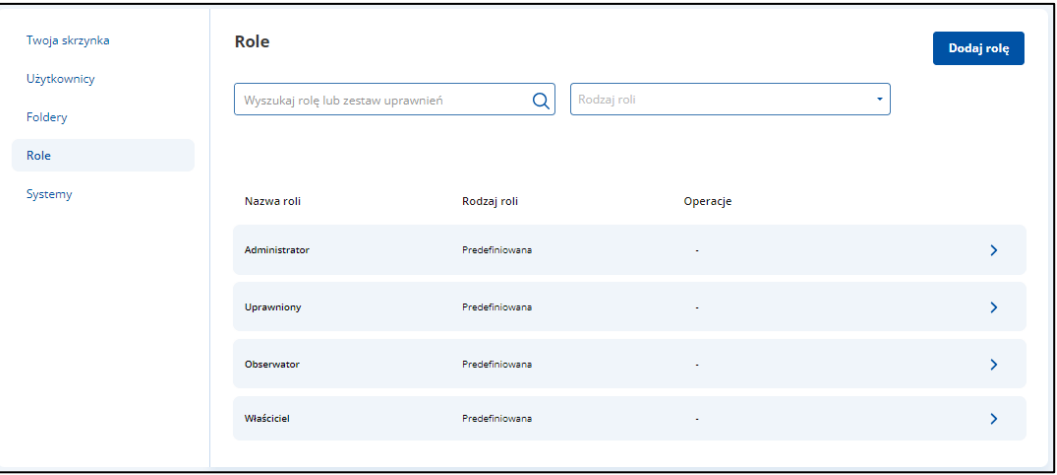

Następnie uzupełnij wyświetlony formularz. Wprowadź nazwę roli, jej opis oraz przypisz do niej odpowiednie uprawnienia w wybranych folderach.

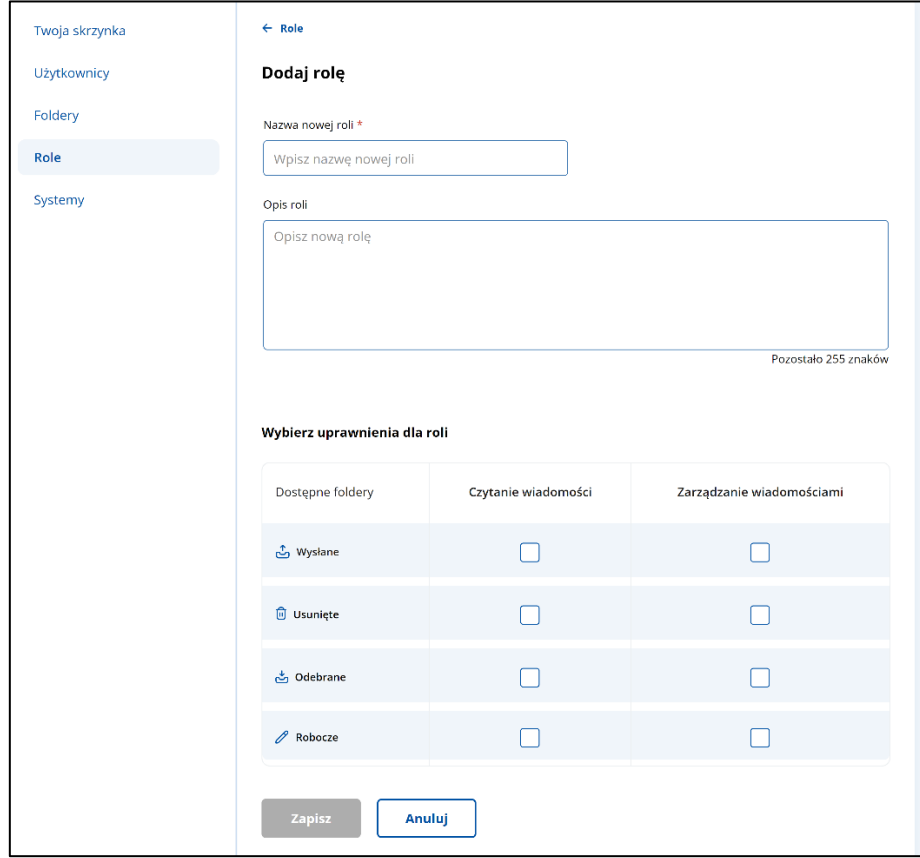

Po wprowadzeniu danych do formularza, kliknij **Zapisz**.

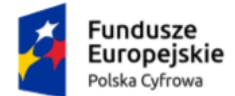

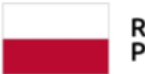

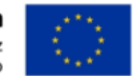

### <span id="page-41-0"></span>**3.5 Systemy**

W zakładce **Systemy** możesz zarządzać systemami IT dla skrzynki doręczeń elektronicznych:

- wyświetlić listę systemów IT,
- wyszukać system IT,
- filtrować listę systemów IT,
- dodać nowy system IT,
- zarządzanie danymi wybranego systemu IT.

#### Wygląd zakładki **Systemy bez dodanego żadnego systemu IT**.

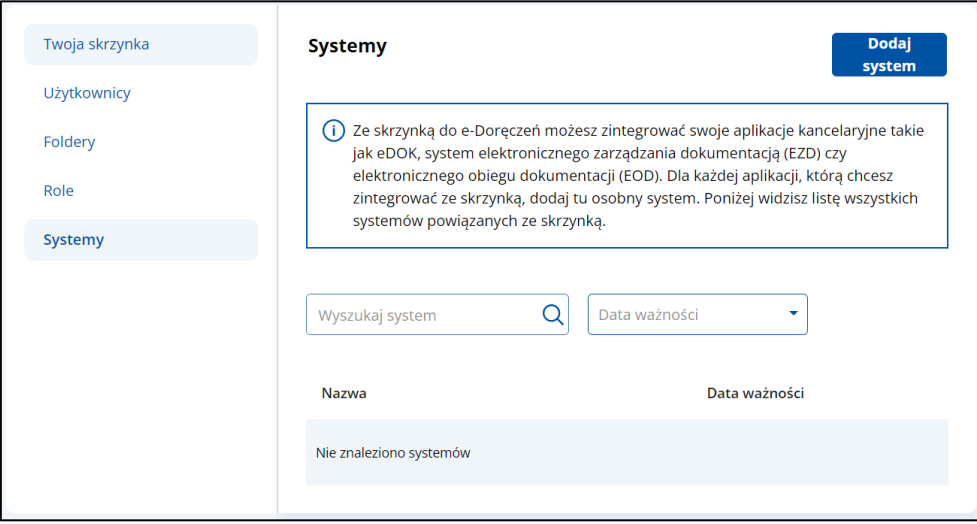

Wygląd zakładki **Systemy z dodanym system IT**.

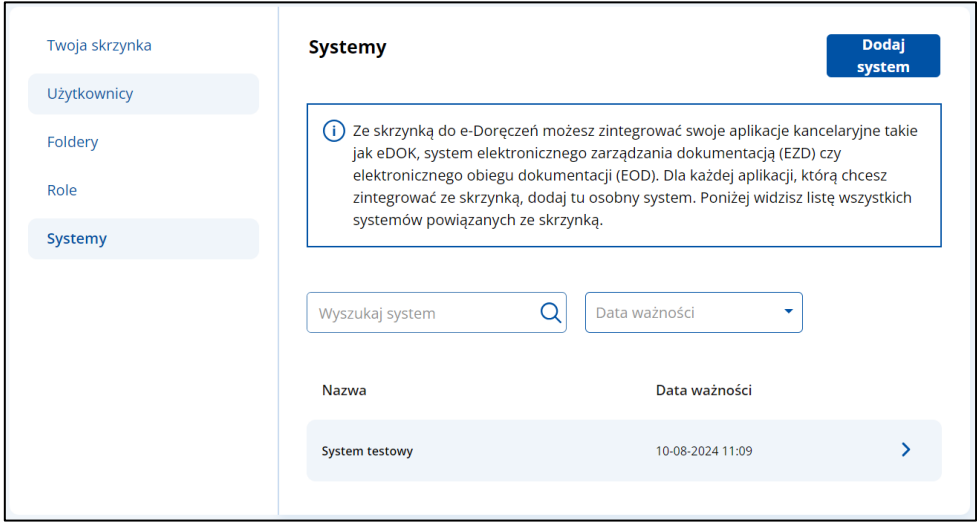

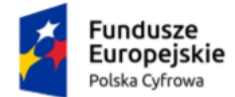

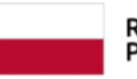

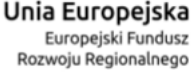

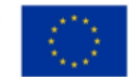

Zakładka zawiera elementy:

- Nazwę zakładki **Systemy**.
- Podpowiedź z informacją: Ze skrzynką do e-Doręczeń możesz zintegrować swoje aplikacje kancelaryjne takie jak eDOK, system elektronicznego zarządzania dokumentacją (EZD) czy elektronicznego obiegu dokumentacji (EOD). Dla każdej aplikacji, którą chcesz zintegrować ze skrzynką, dodaj tu osobny system. Poniżej widzisz listę wszystkich systemów powiązanych ze skrzynką.
- Przycisk **Dodaj system** po kliknięciu wyświetla się strona z formularzem dodania systemu IT do skrzynki. Tylko podmioty publiczne mogą dodać system IT do skrzynki doręczeń elektronicznych (szczegółowo opisane w rozdziale 3.5.1).
- Pole **Wyszukaj system** umożliwia filtrowanie listy systemów po:
	- o **Nazwie** systemu IT.

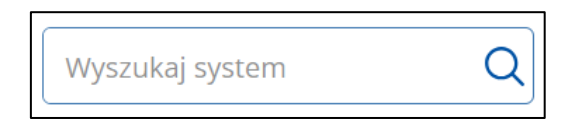

• Pole **Data ważności** – lista rozwijalna.

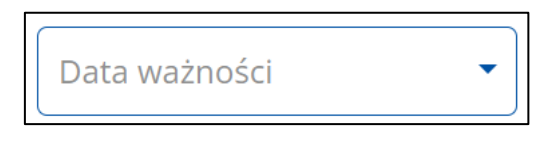

Po kliknięciu w pole wyświetla się opcje, po której możesz filtrować listę systemów:

o **Data ważności certyfikatu od (data) do (data)**.

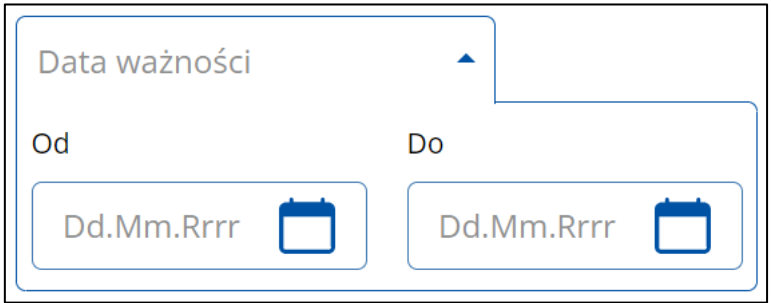

- **Lista systemów IT** lista zawiera:
	- o Nazwa,
	- o Data ważności,
	- o Przycisk przejścia do szczegółów.

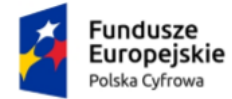

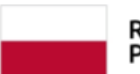

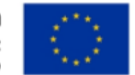

Aplikacja Administratora Podmiotu Instrukcja użytkownika

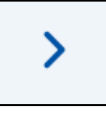

Po kliknięciu wyświetlają się szczegółowe dane wybranego systemu.

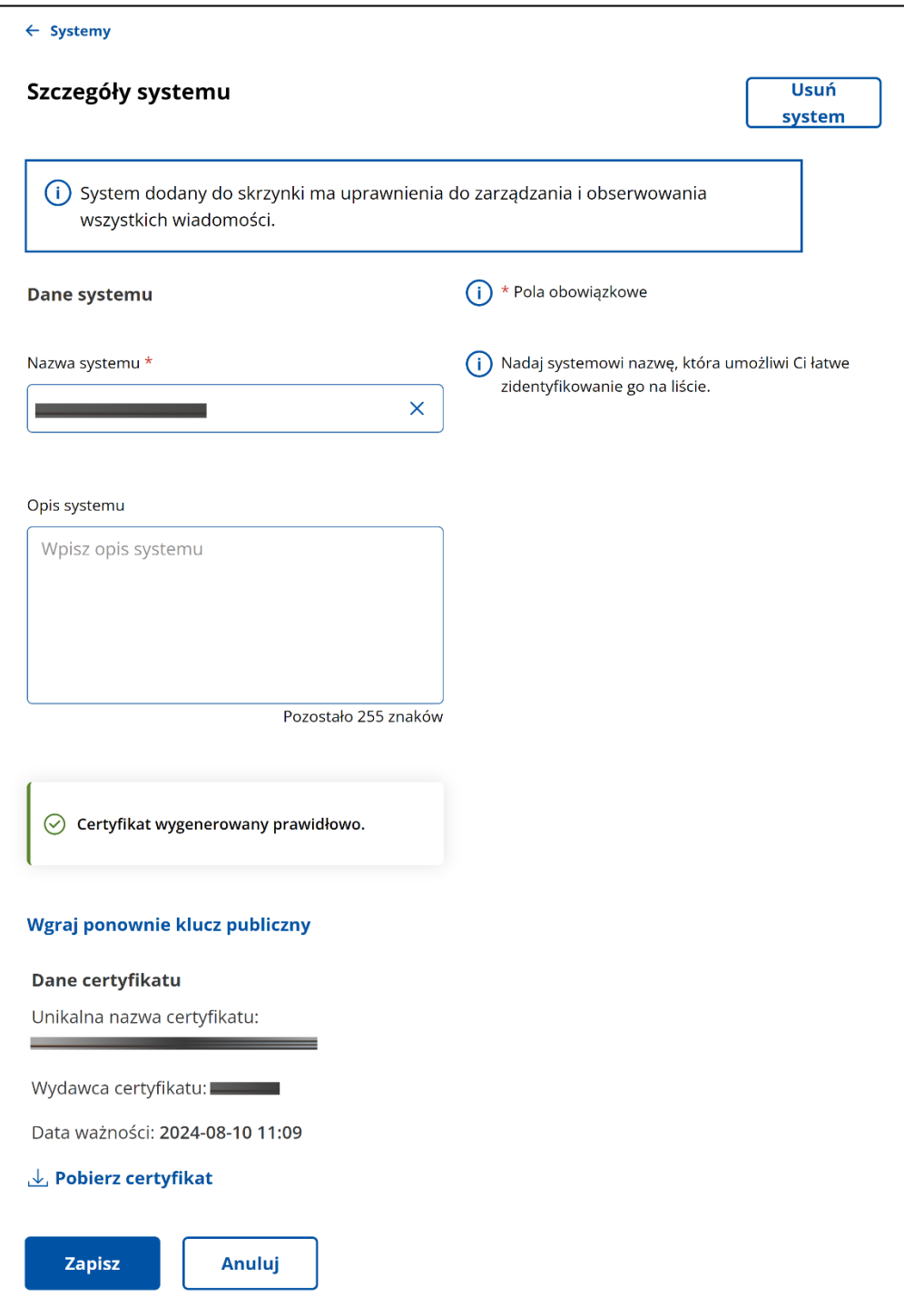

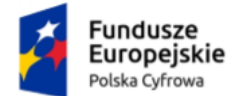

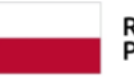

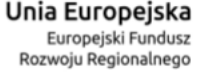

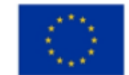

Po wejściu w **Szczegóły systemu** dostępne są elementy:

- Podpowiedź z informacją **System dodany do skrzynki ma uprawnienia do zarządzania i obserwowania wszystkich wiadomości**.
- Przycisk **Usuń system** po kliknięciu wyświetla się pop-up z pytaniem **Czy na pewno chcesz usunąć system** <podana nazwa systemu>**?** Po kliknięciu **Usuń system** możesz usunąć wybrany system IT powiązany z daną skrzynką doręczeń elektronicznych. Po kliknięciu **Anuluj** powrócisz do szczegółów wybranego systemu.

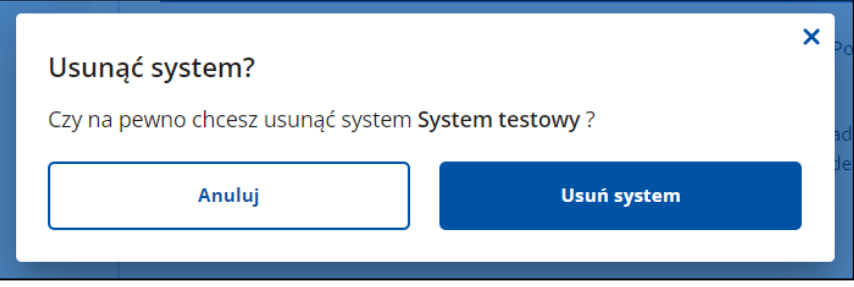

- **Dane systemu**:
	- o **Nazwa systemu**,
	- o **Opis systemu**.
- **Środek uwierzytelniający**:
	- o Komunikat z informacją **Certyfikat wygenerowany prawidłowo**.
- Przycisk **Wgraj ponownie klucz publiczny**.
- **Unikalna nazwa certyfikatu**.
- **Wydawca certyfikatu**.
- **Data ważności**.
- Link **Pobierz certyfikat**.
- Przycisk **Anuluj** po kliknięciu wracasz do strony z listą systemów IT.
- Przycisk **Zapisz** po kliknięciu masz możliwość zapisać wprowadzone zmiany.

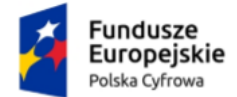

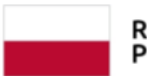

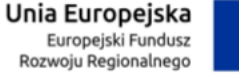

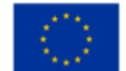

# <span id="page-45-0"></span>**3.5.1 Dodanie nowego systemu IT dla skrzynki doręczeń elektronicznych**

Aby dodać nowy system IT dla skrzynki doręczeń elektronicznych, kliknij **Dodaj system**.

#### **Pamiętaj!**

Tylko podmiot publiczny może dodać nowy system IT dla skrzynki doręczeń elektronicznych.

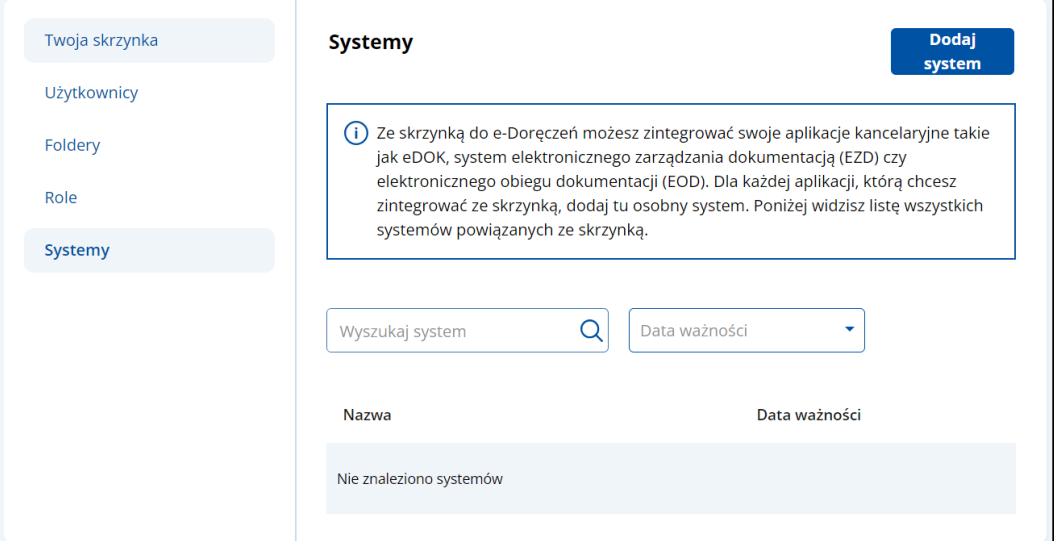

Wyświetla się strona **Dodaj system** z formularzem do wypełnienia.

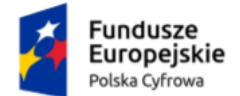

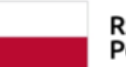

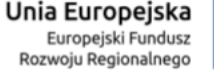

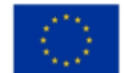

Aplikacja Administratora Podmiotu Instrukcja użytkownika

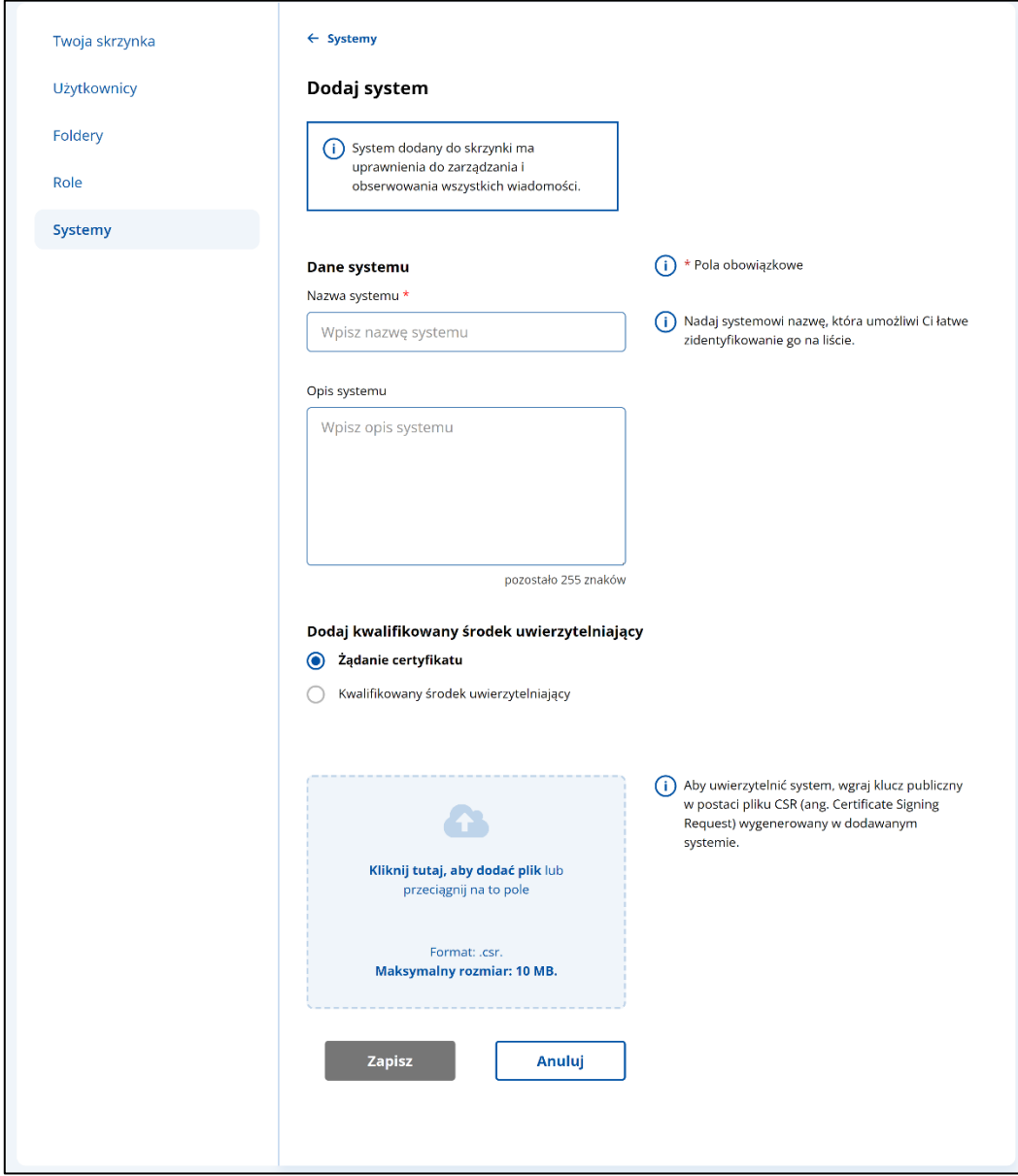

Formularz zawiera elementy (pola obowiązkowe oznaczono gwiazdką):

- Podpowiedź z informacją **System dodany do skrzynki ma uprawnienia do zarządzania i obserwowania wszystkich wiadomości**.
- **Dane systemu**:
	- o **Nazwa systemu**. Dodatkowo dostępna jest podpowiedź **Nadaj systemowi nazwę, która umożliwi Ci łatwe zidentyfikowanie go na liście**.
	- o **Opis systemu** pole z możliwością wpisania opisu systemu. Dodatkowo wyświetla się informacja, ile pozostało jeszcze znaków do wykorzystania. Maksymalna ilość znaków to 255.

Strona 47 z 55

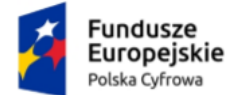

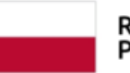

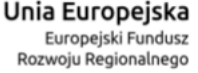

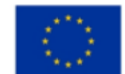

- **Dodaj kwalifikowany środek uwierzytelniający**:
	- o Żądanie certyfikatu
		- Podpowiedź z informacia Aby uwierzytelnić system, wgraj klucz **publiczny w postaci pliku CSR (ang. Certificate Signing Request) wygenerowany w dodawanym systemie**.
		- **Pliki** miejsce na dodanie plików. Dopuszczalne formaty plików: .csr. Maksymalny rozmiar: 10 MB.

Są dwa sposoby dodawania plików:

- 1. Przy użyciu przycisku **Dodaj plik z dysku** po kliknięciu masz możliwość wyboru pliku, który chcesz dołączyć.
- 2. Metodą **Przeciągnij i upuść** przytrzymaj lewy klawisz myszy i przeciągnij w pole plik, który chcesz dołączyć.
- o Kwalifikowany środek uwierzytelniający
	- Podpowiedź z informacją **Możesz przekazać do systemu kwalifikowany certyfikat uwierzytelnienia witryny internetowej albo kwalifikowany certyfikat pieczęci elektronicznej. Otrzymasz informację czy certyfikat jest akceptowalny**.
	- **Pliki** miejsce na dodanie plików. Dopuszczalne formaty plików: .crt, cer., pem. Maksymalny rozmiar: 10 MB. Są dwa sposoby dodawania plików:
		- 1. Przy użyciu przycisku **Dodaj plik z dysku** po kliknięciu masz możliwość wyboru pliku, który chcesz dołączyć.
		- 2. Metodą **Przeciągnij i upuść** przytrzymaj lewy klawisz myszy i przeciągnij w pole plik, który chcesz dołączyć.
- Przycisk **Anuluj** po kliknięciu wracasz do strony z listą systemów IT.
- Przycisk **Zapisz** po kliknięciu system zostaje dodany i dostępny jest na liście systemów IT.

Po uzupełnieniu danych na formularzu kliknij **Zapisz**.

Po kliknięciu wyświetla się pop-up z pytaniem **Czy na pewno chcesz dodać system? System będzie miał dostęp do zarządzania wszystkimi wiadomościami w skrzynce**. Kliknij **Dodaj system**.

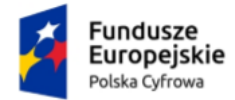

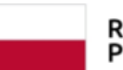

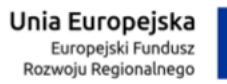

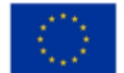

Aplikacja Administratora Podmiotu Instrukcja użytkownika

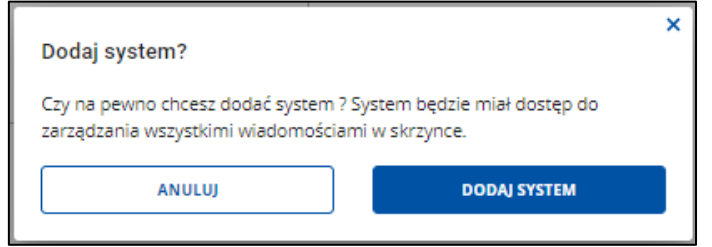

Po kliknięciu wyświetla się strona ze szczegółami dodanego systemu.

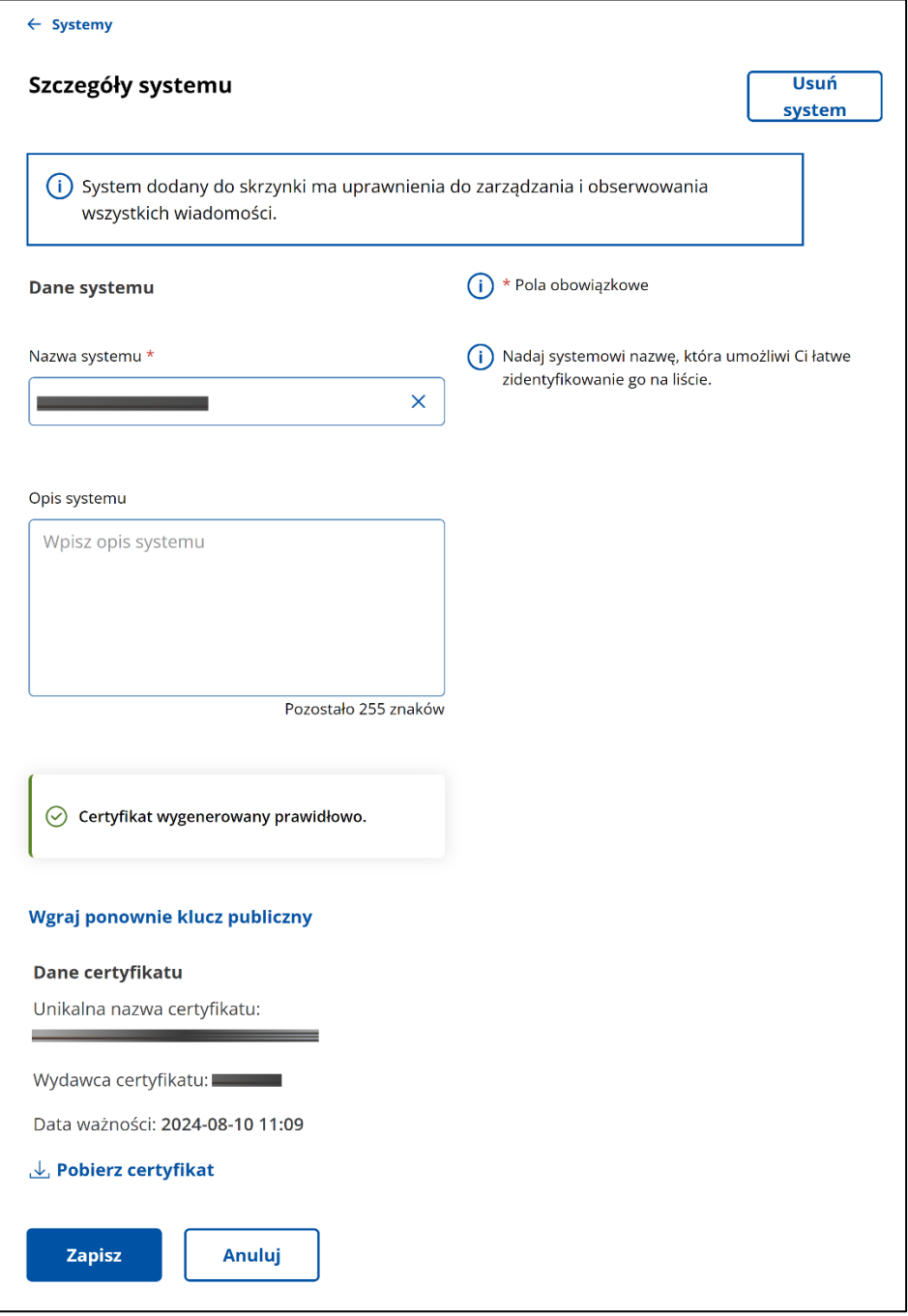

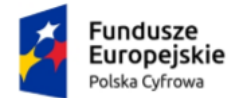

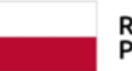

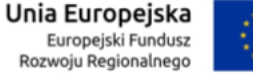

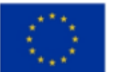

# <span id="page-49-0"></span>**4. Zarządzanie adresami do e-Doręczeń**

Z poziomu Ekranu Głównego możesz zarządzać swoimi adresami do e-Doręczeń. Wybierz opcję **Zarządzaj adresami do e-Doręczeń**. Opcja ta jest dostępna w prawym górnym rogu ekranu.

Tutaj możesz składać wnioski o zmiany dotyczące adresu do e-Doręczeń (aktualizacja danych, wykreślenie adresu do e-Doręczeń, zmiana dostawcy usługi) i sprawdzać status złożonych wniosków.

#### **Pamiętaj!**

Dla skrzynki urzędowej możesz przeprowadzić tylko aktualizację danych w Bazie Adresów Elektronicznych.

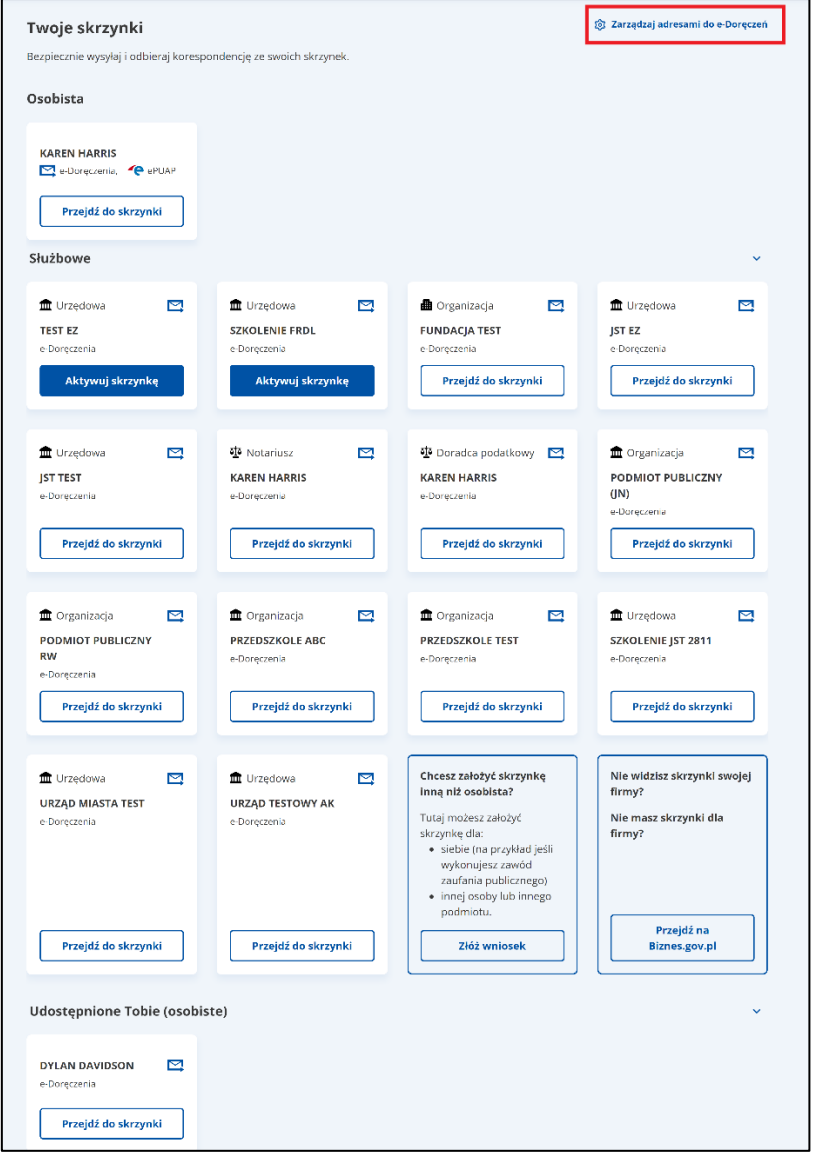

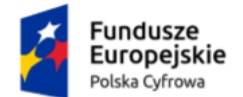

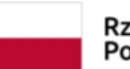

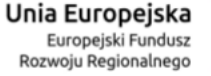

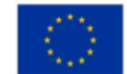

Z tego miejsca możesz sprawdzić status złożonych wniosków (rozpatrzonych jak i nierozpatrzonych).

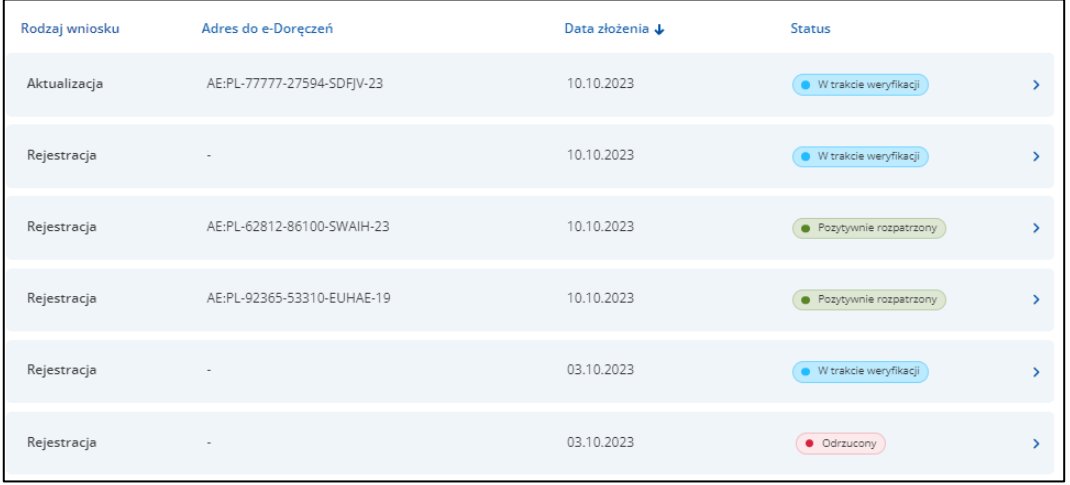

Jeśli najedziesz myszką na status **Odrzucony**, system wyświetli powód odrzucenia.

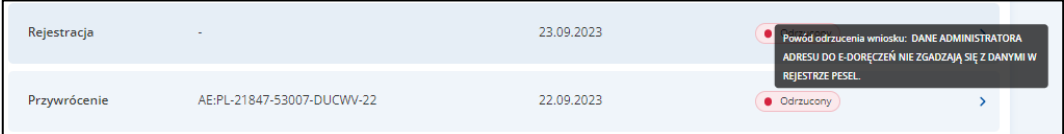

Z tego poziomu możesz złożyć wniosek o zmianę w Bazie Adresów Elektronicznych za pomocą funkcji **Złóż wniosek**.

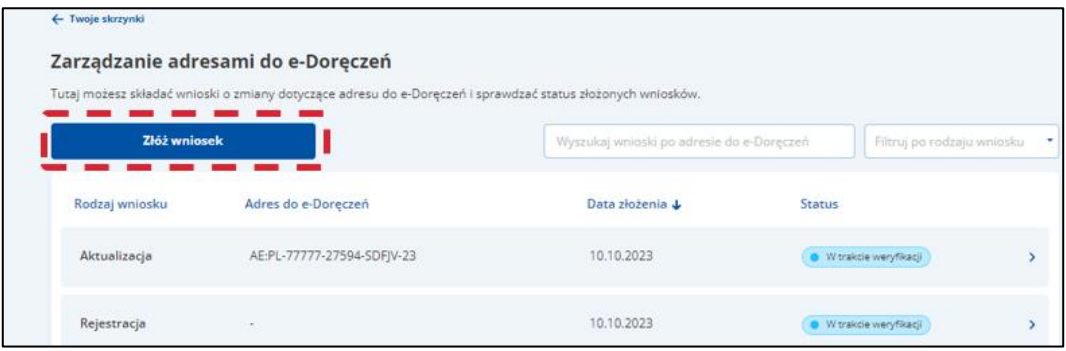

W pierwszym kroku należy wybrać, dla kogo jest składany wniosek. Są dwie możliwości:

- Dla siebie
- Dla innej osoby lub podmiotu.

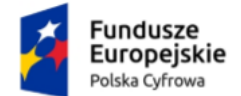

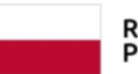

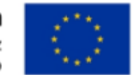

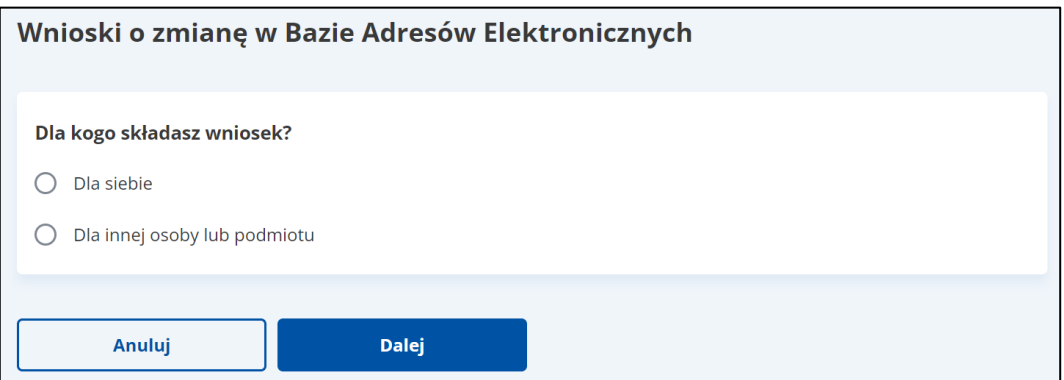

W zależności od wybranej opcji w kroku drugim, wyświetlą się skrzynki, do których możemy złożyć odpowiedni wniosek.

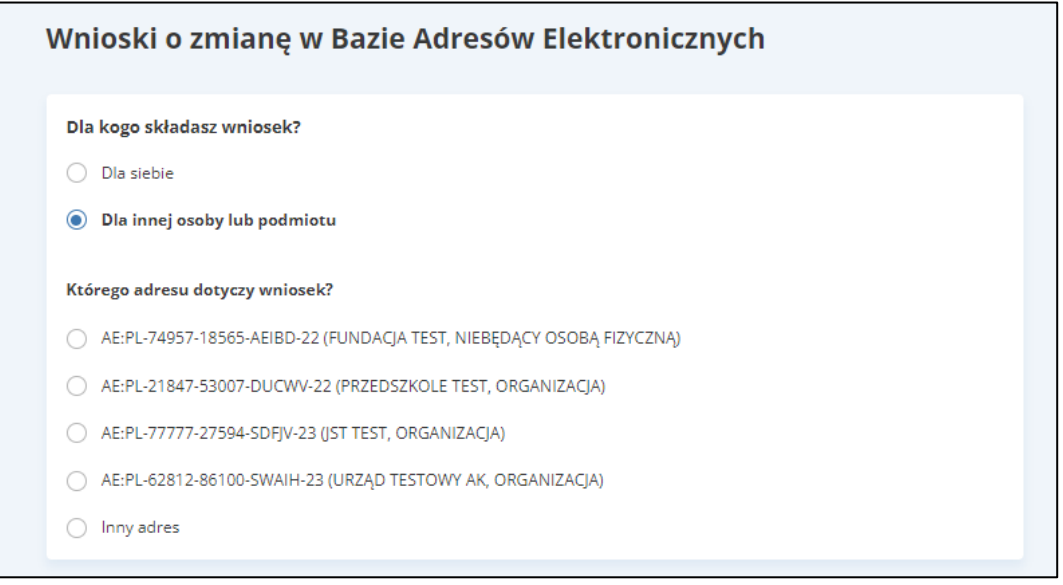

W drugim kroku należy wskazać, czego dotyczy wniosek. Możliwe opcje do wyboru:

- Aktualizacja danych,
- Wykreślenie adresu do e-Usługi,
- Zmiana dostawcy Usługi.

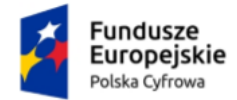

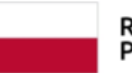

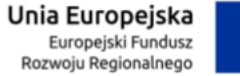

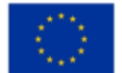

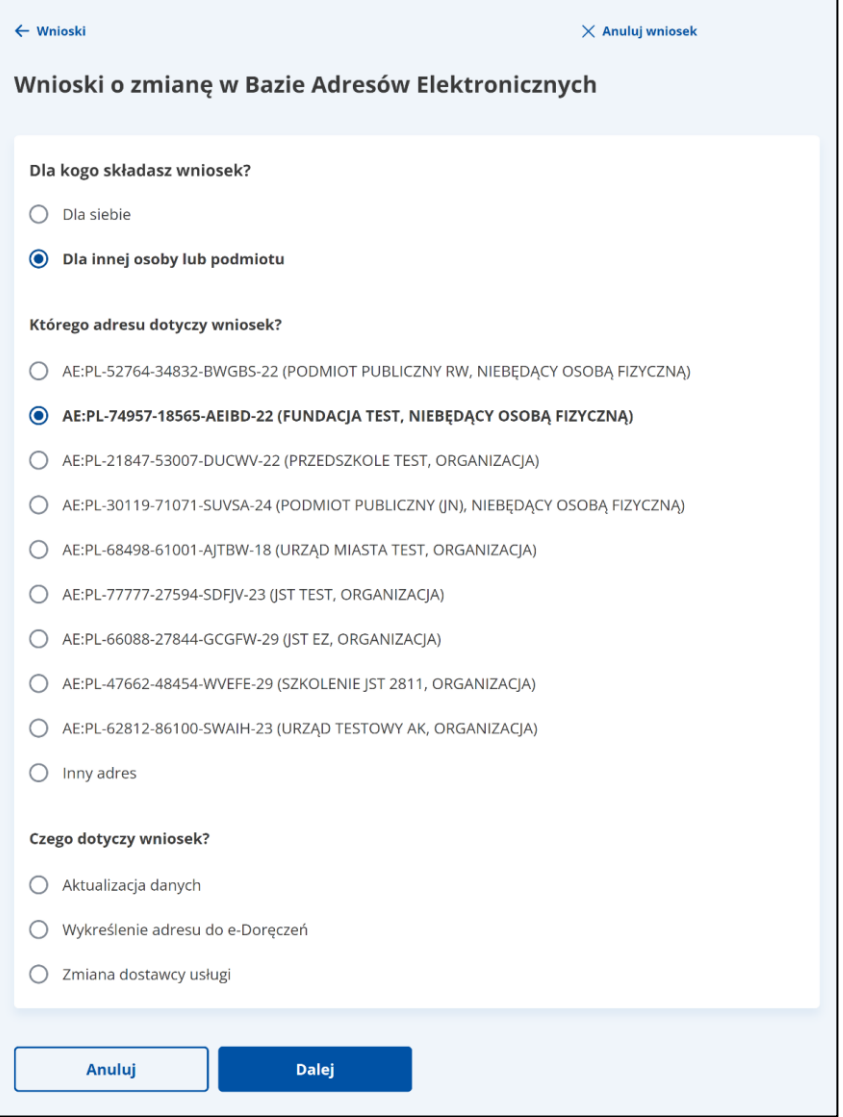

Wskaż, dla kogo składasz wniosek, którego adresu i czego on dotyczy. Następnie wprowadź wszystkie wymagane dane i wyślij wniosek do rozpatrzenia.

Przykładowy wygląd wniosku o aktualizację danych.

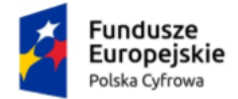

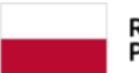

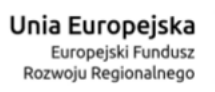

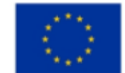

#### Aplikacja Administratora Podmiotu Instrukcja użytkownika

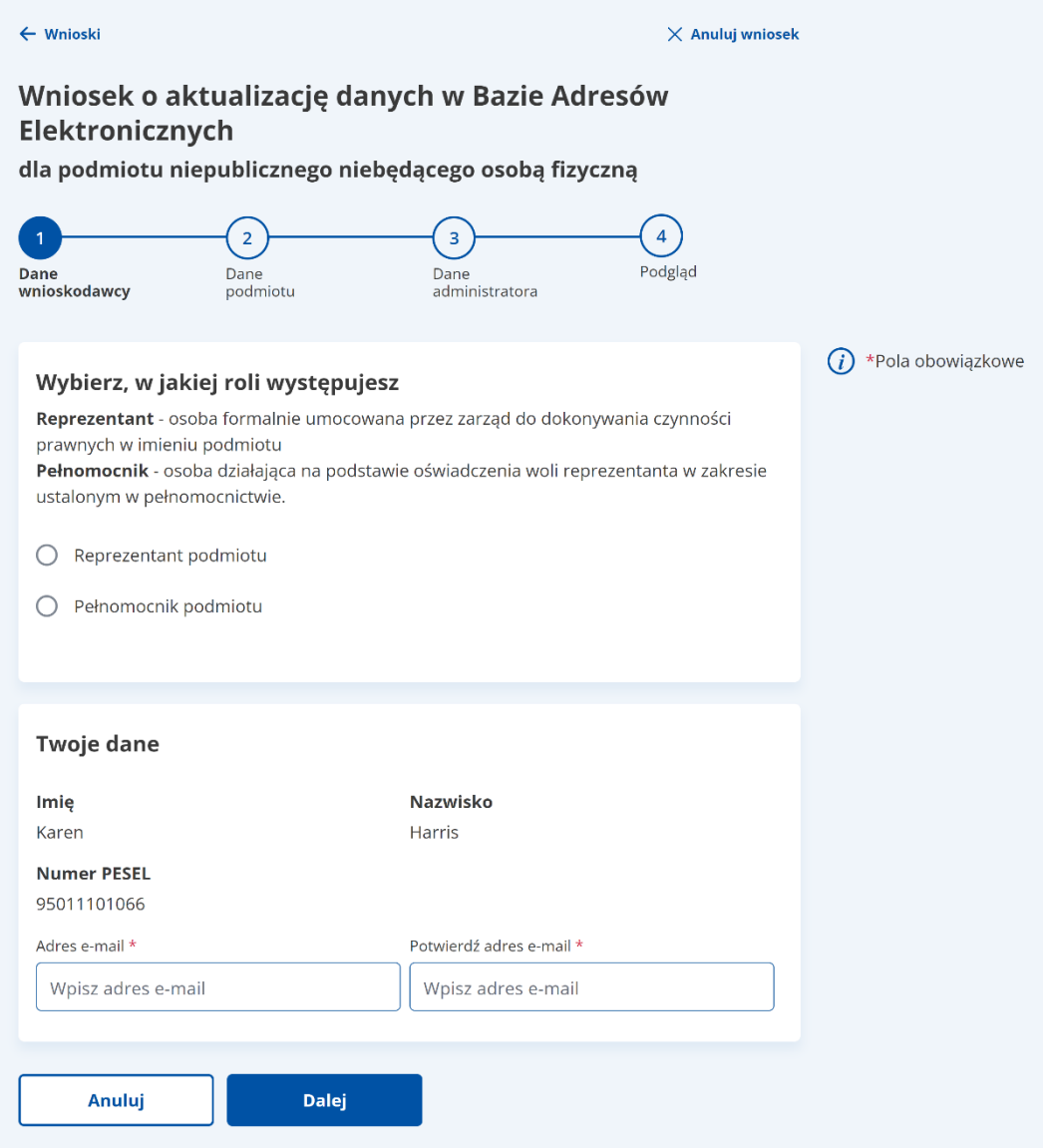

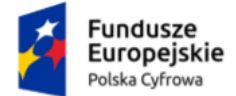

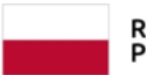

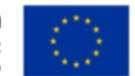

# <span id="page-54-0"></span>**5. Podstawa prawna**

Podstawę prawną dla funkcjonowania usługi e-Doręczeń stanowi **ustawa z dnia 18 listopada 2020 r. o doręczeniach elektronicznych (tj. Dz.U. 2023 r. poz. 285 z późn. zm.)**.